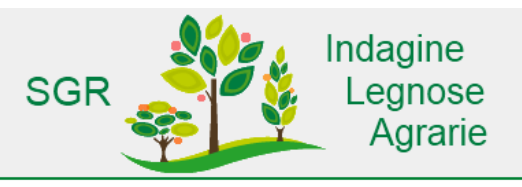

### RILEVAZIONE CAMPIONARIA SULLE AZIENDE LEGNOSE AGRARIE

# SGR-ILA: SISTEMA DI GESTIONE DELLA RILEVAZIONE

Manuale d'uso. Versione 1 - 10 luglio 2012

### **INDICE**

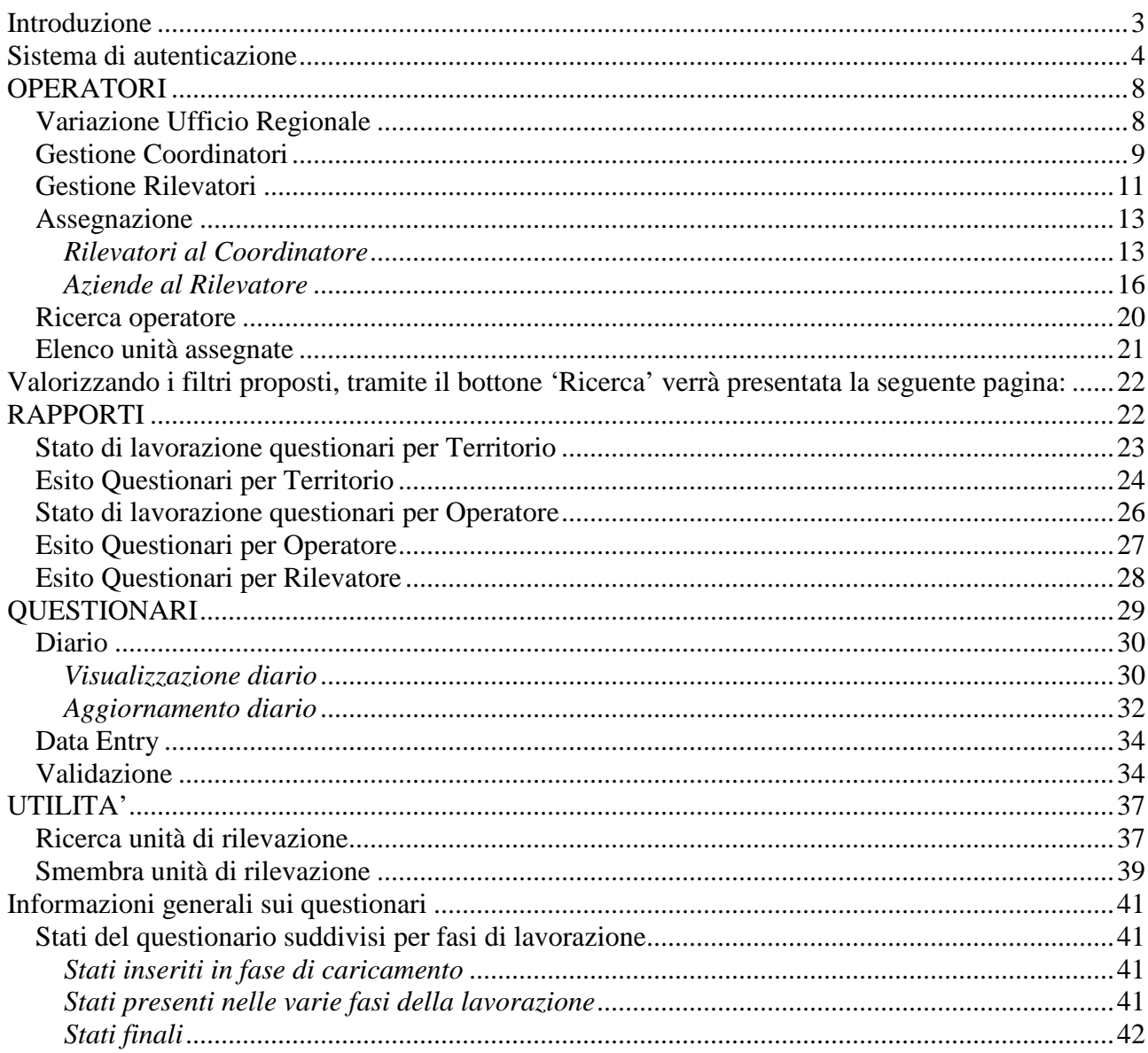

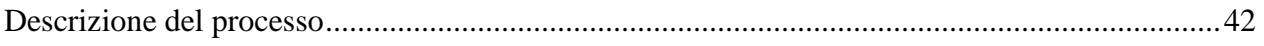

# **Introduzione**

Per poter utilizzare il sistema di gestione della rilevazione è sufficiente un Personal Computer con connessione ad internet ed un browser per la navigazione. Il sistema è ottimizzato per i sistemi operativi Windows XP e Windows7 e per i browser Firefox Mozilla , vers. 4 e successive (se non è installato sul pc si può scaricare da **http://www.mozilla-europe.org/it/firefox/)** o Internet Explorer vers 7 e successive.

### **Avvertenze**:

1) La presenza nel proprio browser del Componente aggiuntivo per Skype (che consente di chiamare direttamente tramite Skype il numero di telefono presente in una pagina web) fa sì che quelli che vengono riconosciuti nella pagina come numeri telefonici vengano evidenziati con una specie di bottone che riporta tra l'altro la bandiera della nazione corrispondente e il link per la chiamata diretta usando Skype.

 Questo può provocare una visualizzazione non ottimale dei dati dell'applicazione SGR\_ILA, in quanto alcuni dei codici utilizzati nell'ambito della rilevazione vengono erroneamente interpretati come dei numeri di telefono internazionali e visualizzati di conseguenza. Ad esempio un codice rispondente di Aosta (che inizia con '007... ) potrebbe essere interpretato come un numero di telefono della Federazione Russa (il cui prefisso internazionale è appunto 007) e visualizzato nella pagina web come se fosse appunto un numero telefonico, con il link alla chiamata diretta tramite Skype.

Per una migliore visualizzazione dei dati si consiglia quindi di disattivare il componente aggiuntivo di Skype, così come illustrato in vari forum di discussione su web.

2) Per un corretto utilizzo delle funzionalità di SGR\_ILA è opportuno abilitare i pop-up

Il sistema di gestione della rilevazione SGR\_ILA è organizzato in 4 aree:

**OPERATORI**: comprende tutte le funzioni per la definizione e gestione della rete di rilevazione di ciascuna regione e tutte le funzioni per effettuare le assegnazioni dei vari operatori.

**RAPPORTI**: comprende un insieme di rapporti di controllo generati dinamicamente dal sistema per monitorare l'andamento della rilevazione e l'attività degli operatori della rete

**QUESTIONARI** comprende le funzioni di gestione del questionario: modifica dello stato, accesso al Sistema per la compilazione e visualizzazione del questionario e la funzione per la validazione della compilazione.

**UTILITA':** comprende funzioni trasversali di utilità generale.

# **Sistema di autenticazione**

Per poter operare all'interno del Sistema di Gestione della Rilevazione è necessario essere registrati all'interno dell'applicazione. Tale operazione permette di ottenere via mail all'indirizzo di posta elettronica inserito nel sistema un'utenza ed una password personali necessari in fase di autenticazione nel sito.

La user-id di un operatore è composta da 7 cifre. All'avvio di SGR\_ILA compare la maschera che richiede l'inserimento di Username e password.

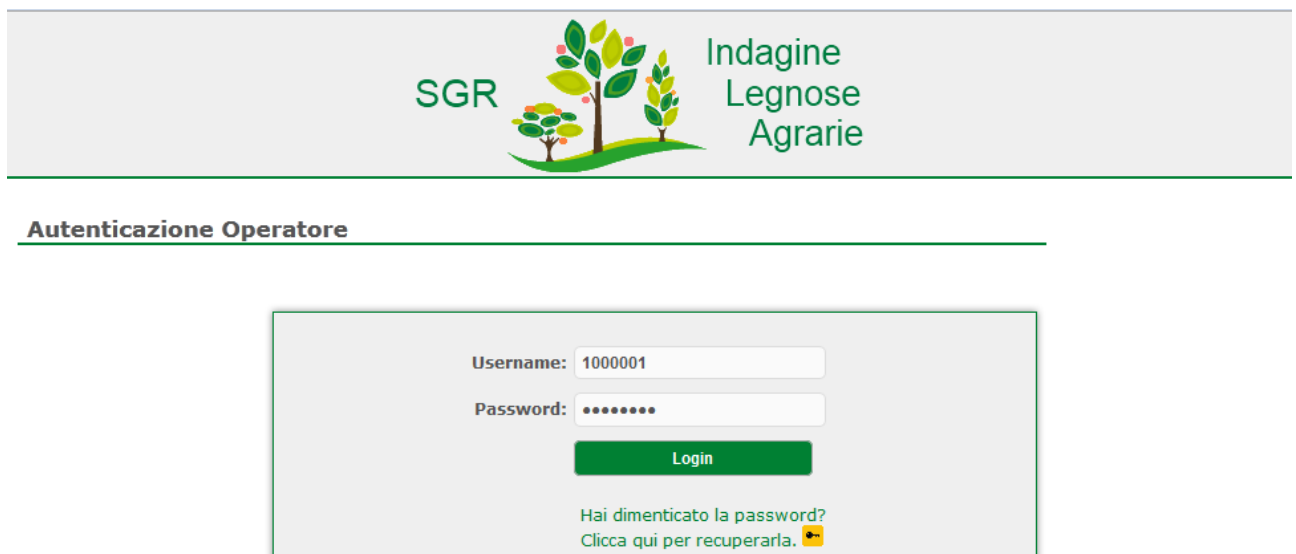

In fase di primo login sarà obbligatorio modificare la password, il sistema chiederà di inserire la captcha (ossia l'insieme delle lettere e numeri visualizzati nelle maschera), la nuova password e l'email.

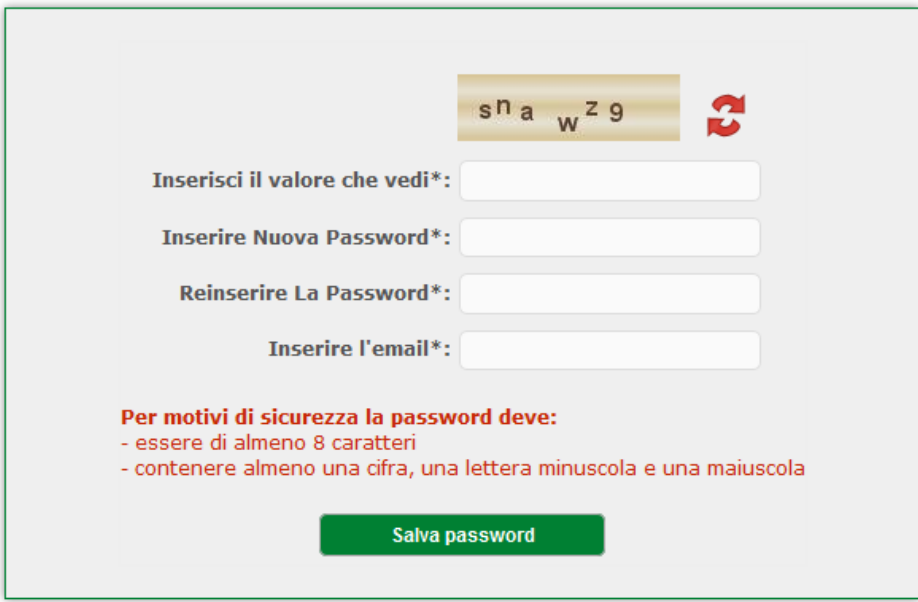

Automaticamente il sistema inserisce la mail nel database e consente la modifica della password. In questo modo un operatore può contestualmente modificare la password e impostare, modificare o confermare l'indirizzo email. La nuova password e la eventuale nuova mail verrà registrata all'interno del database solamente quando si esce dall'applicazione.

La password deve essere di almeno 8 caratteri e deve contenere almeno una cifra, una lettera minuscola, una lettera maiuscola.

Una volta modificata la password questa non potrà essere più cambiata.

In caso di smarrimento o dimenticanza si dovrà cliccare sul bottone Hai dimenticato la password? Clicca qui per recuperarla. Se si effettua questa operazione il sistema chiederà di inserire il captcha lo username dell'operatore e l'email.

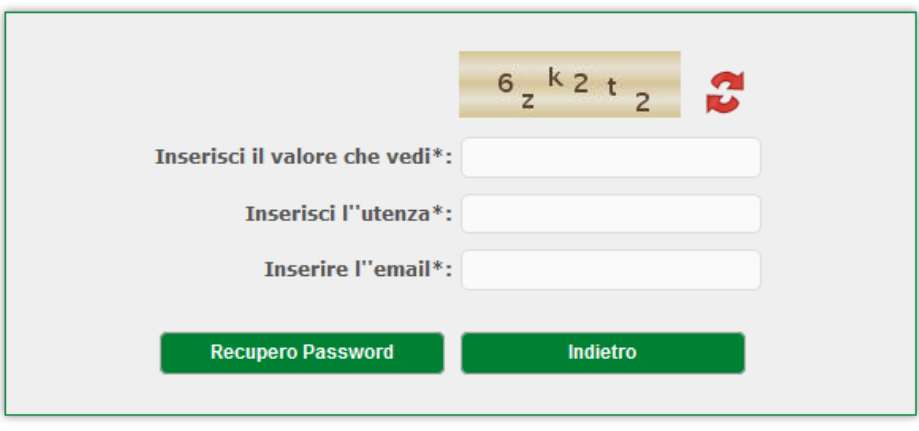

In questo caso il sistema effettua il controllo sulla corrispondenza tra utenza e email all'interno del sistema. In caso affermativo invia all'operatore una nuova password all'indirizzo email indicato. Una volta inserite le credenziali di accesso l'operatore accede al sistema SGR-ILA e alle funzioni a cui è abilitato in base al proprio profilo applicativo.

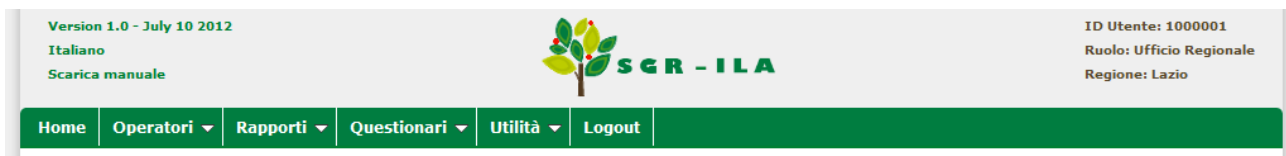

L'accesso all'applicazione è diversificato a seconda della tipologia di operatore.

Sono state definite le seguenti tipologie operatore:

**RIL:** rilevatore **COOR**: Coordinatore **UR:** Ufficio Regionale **ISTAT:** Istat Nazionale

Nella tabella sottostante si riportano tutti i profili abbinati alle tipologie operatore:

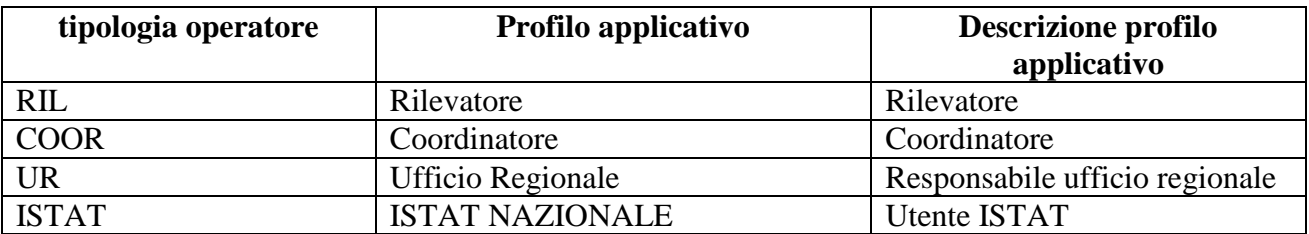

Il **RIL**, nell'ambito della sua Regione di appartenenza, ha visibilità delle sole unità di rilevazione a lui assegnate.

Il **COOR**, nell'ambito della sua Regione di appartenenza, ha visibilità delle unità di rilevazione assegnate ai Rilevatori a lui assegnati.

L'**UR** ha visibilità sulla regione di competenza (tutti i comuni).

L'**ISTAT** ha visibilità sull'intero territorio (tutti i comuni).

L'associazione **funzione di SGR\_ILA – ruolo - profilo applicativo** è riportata nella tabella sottostante:

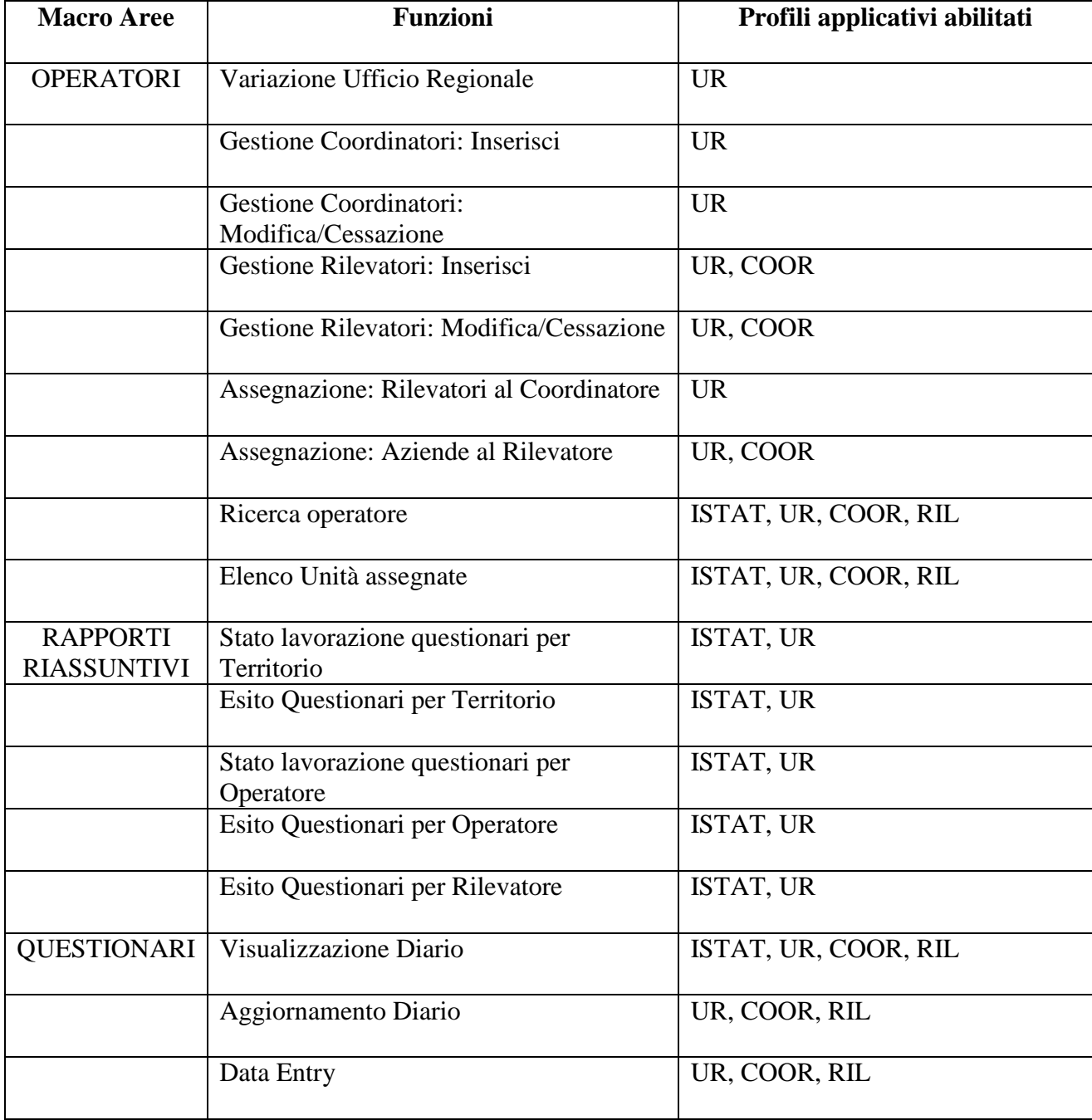

### **Tabella FUNZIONI – PROFILI:**

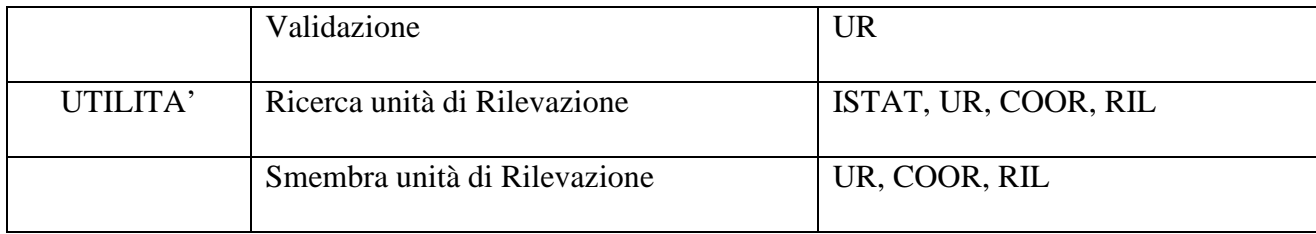

# **OPERATORI**

Le funzioni interne a quest'area permettono, quindi, di creare in modo dinamico ed indipendente la propria rete di rilevazione assegnando, gestendo o modificando le figure operative facenti parte della rete territoriale.

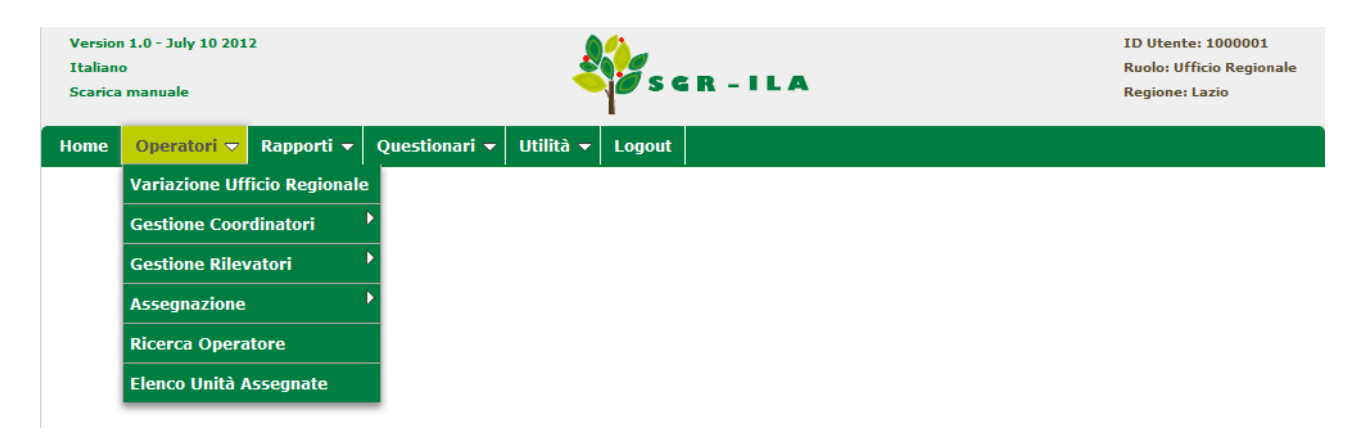

Cliccando su "O*peratori*" è possibile accedere al menù delle seguenti funzioni:

# **Variazione Ufficio Regionale**

La prima funzione, V*ariazione Ufficio Regionale* propone un interfaccia grafica contenente i dati del profilo applicativo dell'attuale responsabile UR modificabili.

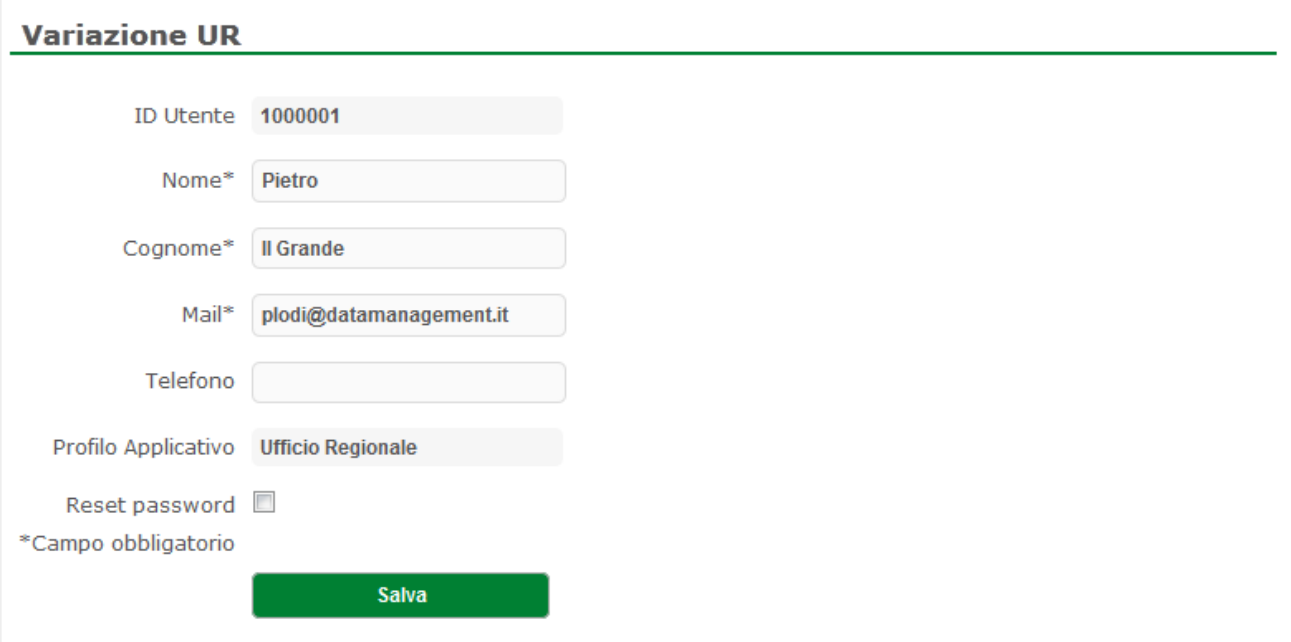

L'operatore tramite l'icona conferma potrà rendere operativa la variazione dei dati del responsabile UR.

# **Gestione Coordinatori**

La seconda funzione della sezione *Operatori* è la *Gestione Coordinatori,* attraverso questa funzione è possibile:

• *Inserire un Coordinatore*: Per registrare i statistici all'interno del Sistema, l'operatore deve inserire tutti i campi presenti nella figura sottostante.

### **Nuovo Coordinatore Regionale**

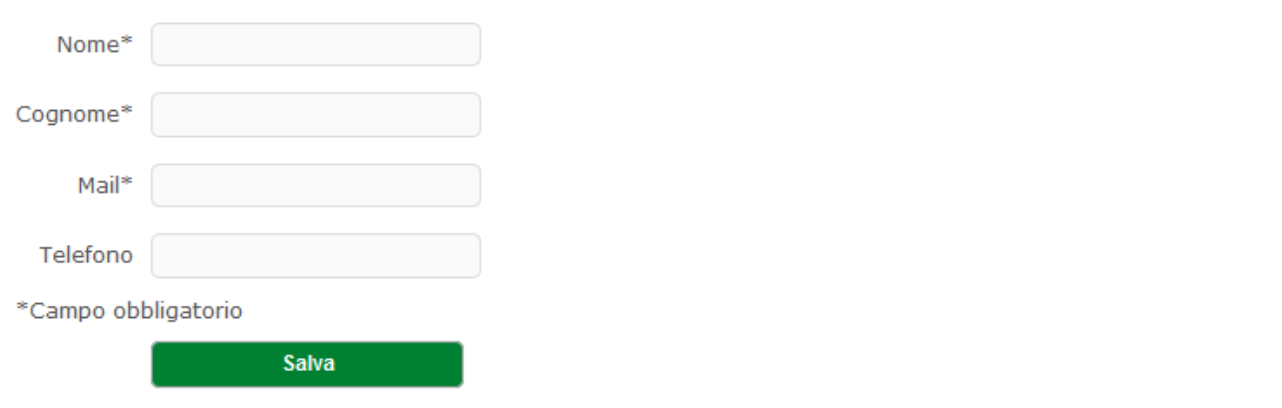

Tutti i campi, ad eccezione di quello relativo al numero di cellulare sono obbligatori, l'indirizzo e-mail è necessario per l'invio delle credenziali di accesso.

• *modifica/cessazione*: In un qualsiasi momento, gli utenti abilitati possono eliminare un coordinatore dalla rete o modificarne i dati anagrafici;

La prima maschera consente la ricerca degli operatori.

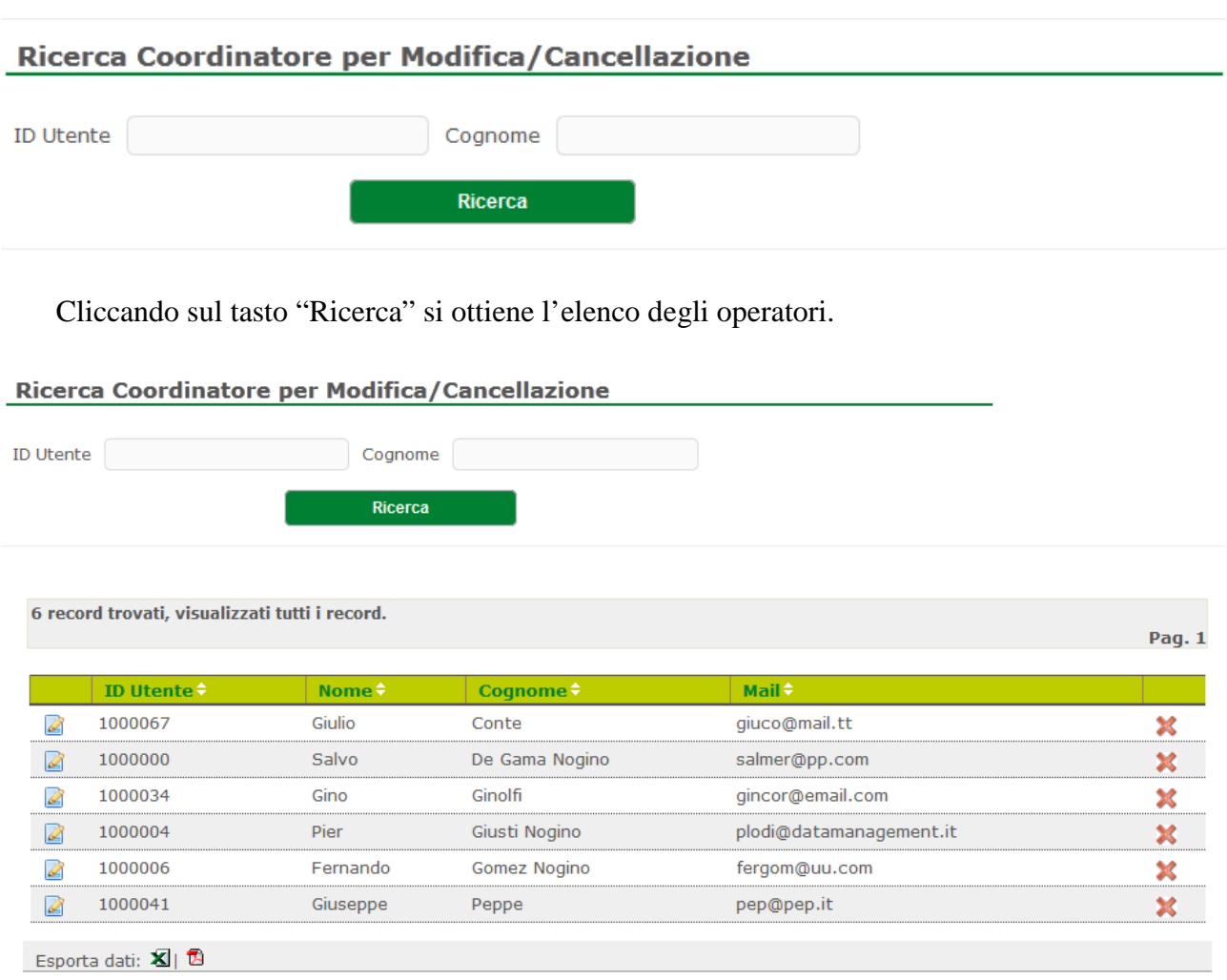

Cliccando sulla x alla destra della data di nascita si cancella l'utenza dell'operatore, mentre cliccando l'icona alla sinistra dell' id operatore il sistema presenta un'altra maschera che riporta i dati modificabili.

#### **Modifica Coordinatore Regionale**

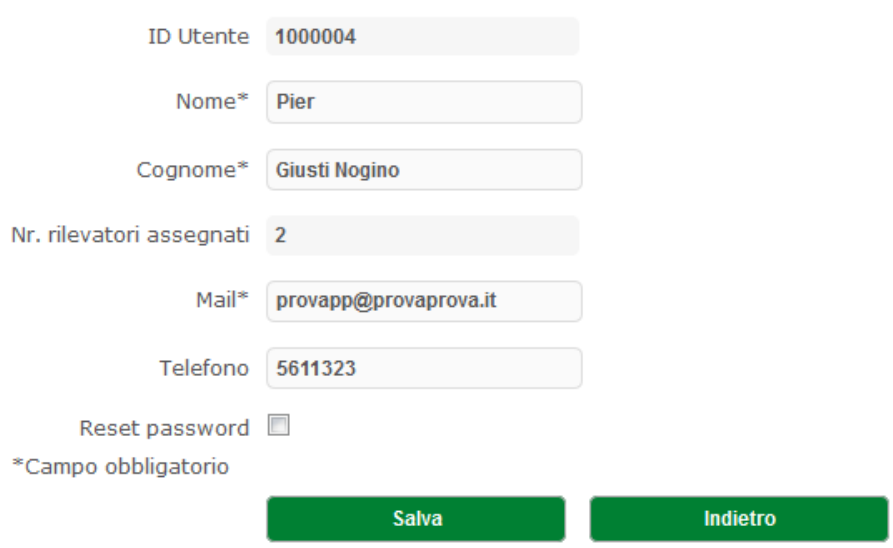

Dopo aver modificato i dati si potrà tramite l'icona "Conferma" rendere applicativa la variazione del coordinatore.

In generale, quando si effettua una cancellazione di un operatore vengono anche eliminati tutti i legami tra quell'operatore ed eventuali altri operatori e/o unità di rilevazione assegnate.

### **Gestione Rilevatori**

**Nuovo Rilevatore** 

La seconda funzione della sezione *Operatori* è la *Gestione Rilevatori,* attraverso questa funzione è possibile:

• *Inserire un Rilevatore*: Per registrare i statistici all'interno del Sistema, l'operatore deve inserire tutti i campi presenti nella figura sottostante.

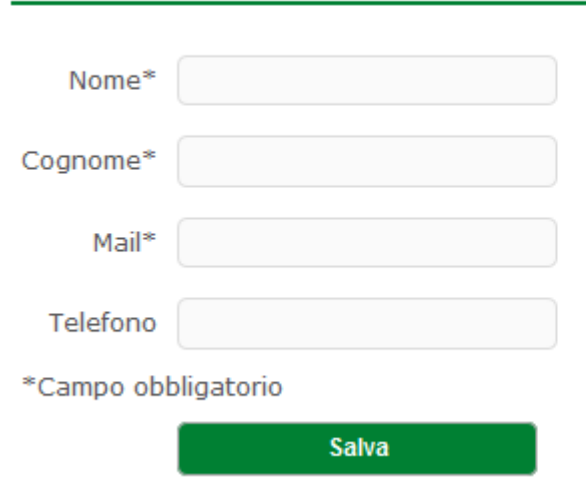

11

Tutti i campi, ad eccezione di quello relativo al numero di cellulare sono obbligatori, l'indirizzo e-mail è necessario per l'invio delle credenziali di accesso.

• *modifica/cessazione*: In un qualsiasi momento, gli utenti abilitati possono eliminare un rilevatore dalla rete o modificare i dati di anagrafica dei rilevatori precedentemente inseriti;

La prima maschera consente la ricerca degli operatori.

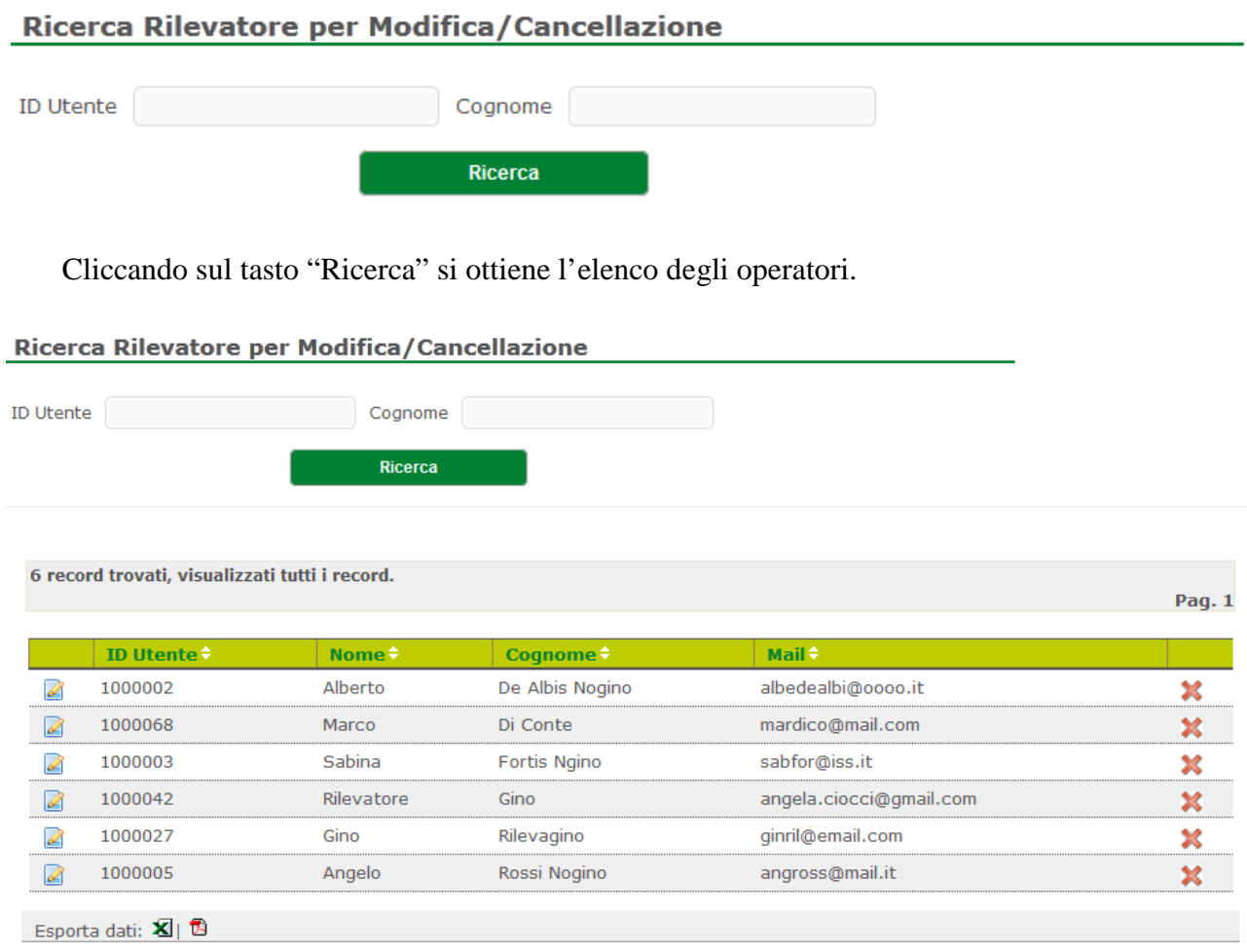

Cliccando sulla x alla destra della data di nascita si cancella l'utenza dell'operatore, mentre cliccando l'icona alla sinistra dell' id operatore il sistema presenta un'altra maschera che riporta i dati modificabili.

#### **Modifica Rilevatore**

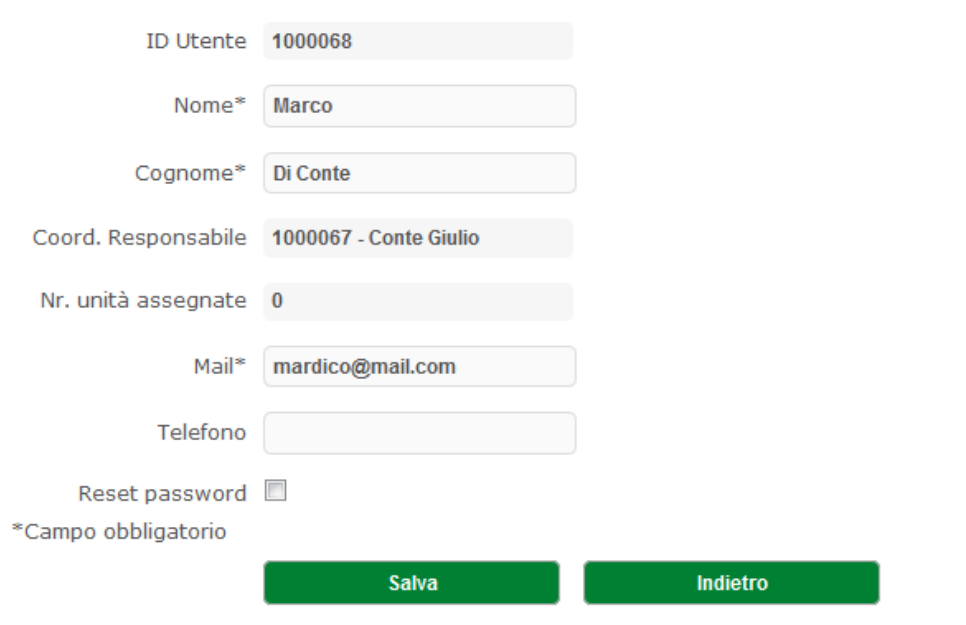

Dopo aver modificato i dati della maschera si potrà tramite l'icona "Conferma" rendere applicativa la variazione del rilevatore.

Anche quì, quando si effettua una cancellazione di un operatore vengono anche eliminati tutti i legami tra quell'operatore ed eventuali altri operatori e/o sezioni assegnate.

### **Assegnazione**

La terza funzione della sezione *Operatori* è *Assegnazione.* Le operazioni di assegnazione sono indispensabili per permettere un corretto andamento della rilevazione e un attento monitoraggio, queste funzioni permettono di assegnare le unità di Rilevazione ai rilevatori.

E' necessario che tali operazioni vengano effettuate prima dell'inizio della rilevazione sul campo.

### **Rilevatori al Coordinatore**

Questa funzione ha lo scopo di assegnare a ciascun Coordinatore uno o più Rilevatori.

E' composta da più maschere: la prima permette di inserire i valori nei campi id Utente e Cognome per la ricerca del Coordinatore cui assegnare i Rilevatori.

#### Ricerca Coordinatore per assegnazione rilevatori

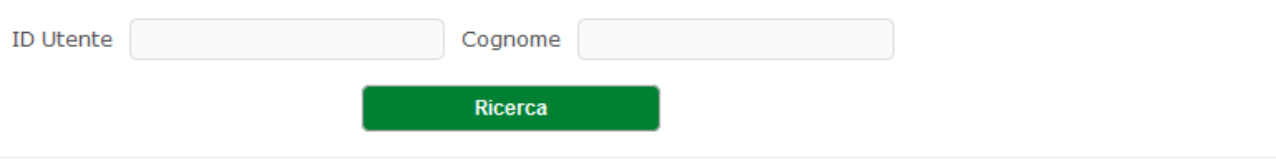

Tramite il bottone 'Ricerca' si avvia la ricerca con i parametri inseriti. Il sistema presenta una pagina con la lista dei Coordinatori individuati, presentando le seguenti informazioni: id utente, nome, cognome, mail:

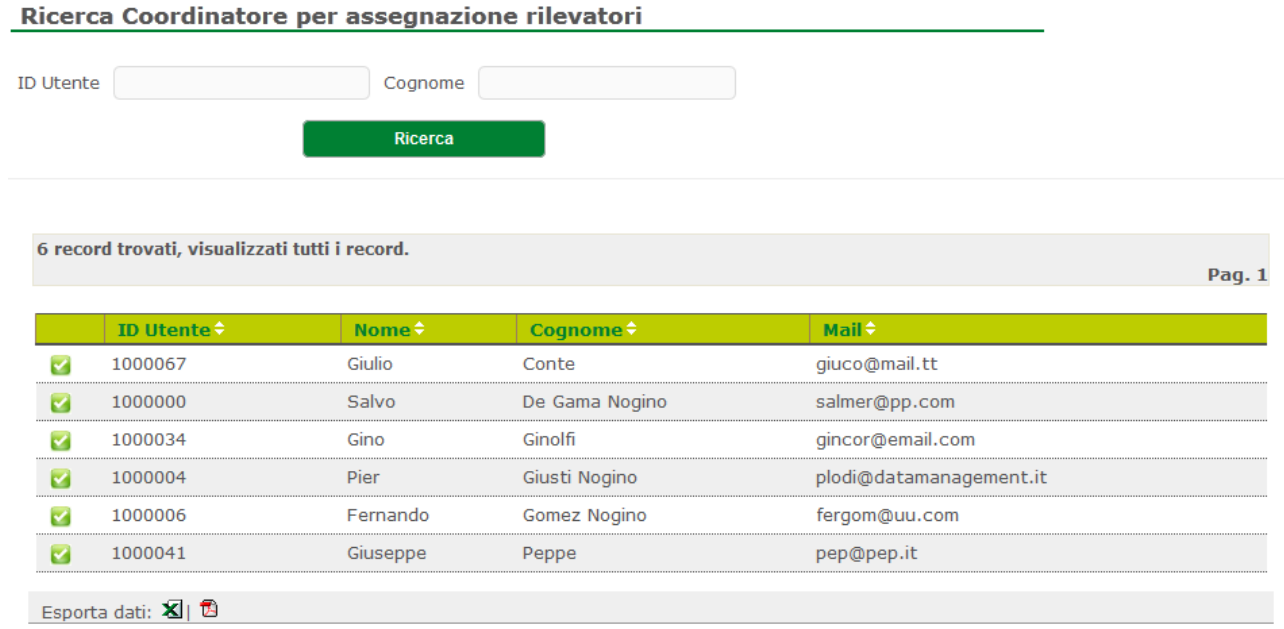

Cliccando sull'icona a sinistra dell'Id utente, il sistema presenta una maschera per la ricerca dei Rilevatori assegnati al Coordinatore selezionato oppure dei Rilevatori da assegnare:

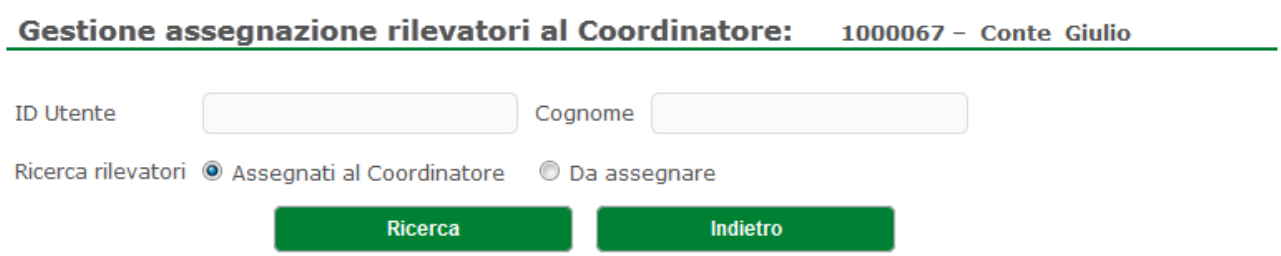

Tramite il bottone 'Ricerca', si accederà alla maschera con la lista dei Rilevatori 'Assegnati al Coordinatore':

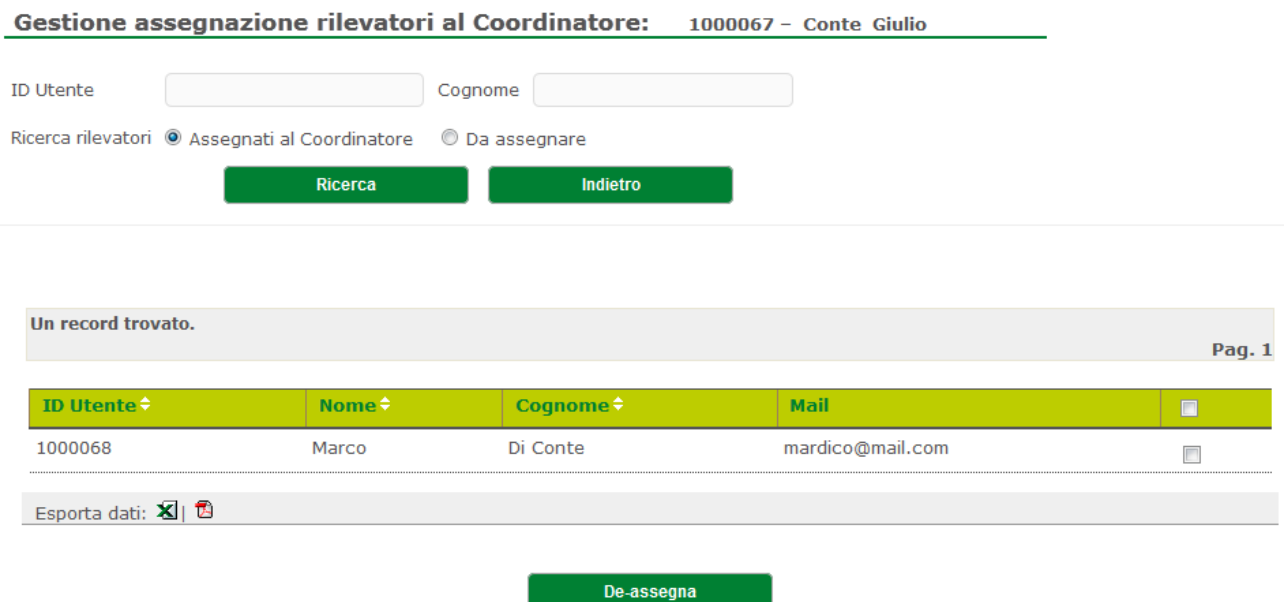

Biffando il check a destra del campo 'Mail' e successivamente premendo il pulsante 'De-assegna' sarà possibile de-assegnare il Rilevatore al Coordinatore.

Se invece degli 'Assegnati al Coordinatore' si sceglie di ricercare i Rilevatori 'Da assegnare':

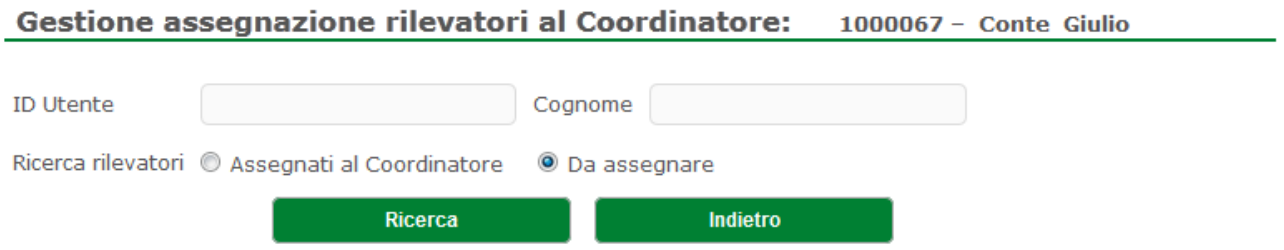

Tramite il bottone 'Ricerca', si accederà alla seguente maschera con la lista dei Rilevatori ancora da assegnare:

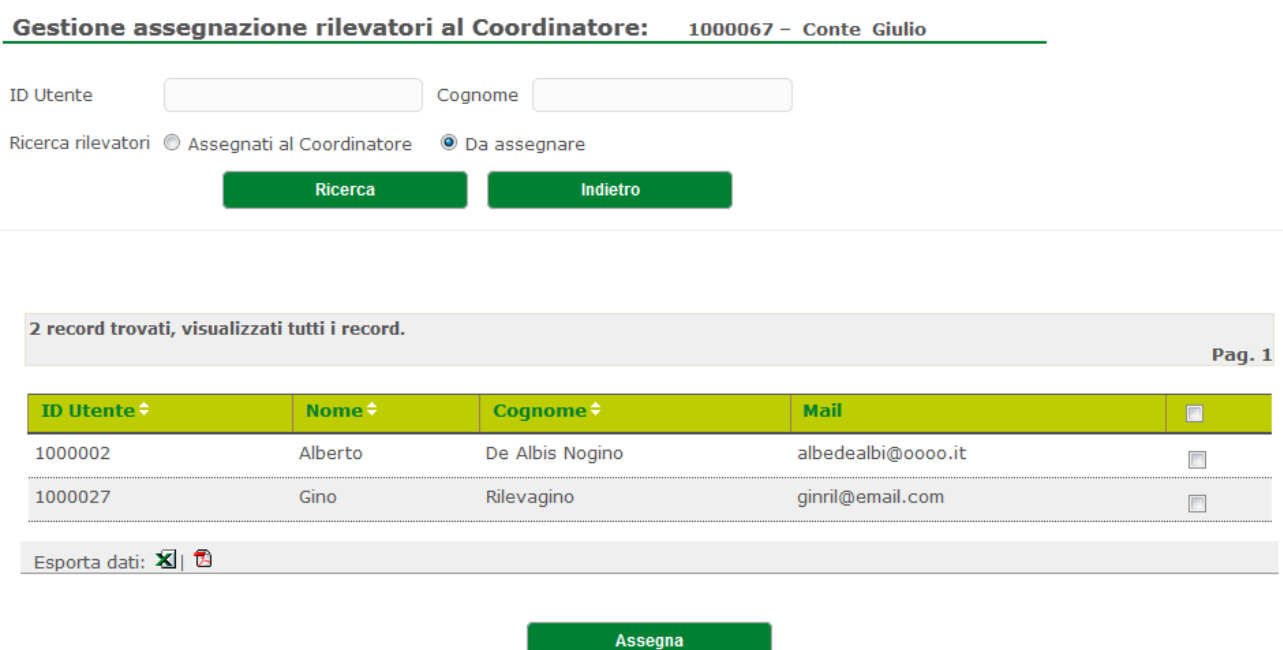

Per assegnare uno o più Rilevatori della lista al Coordinatore selezionato, basterà biffare il check a destra del campo 'Mail' e premere il pulsante 'Assegna'.

### **Aziende al Rilevatore**

Questa funzione ha lo scopo di assegnare a ciascun Rilevatore una o più Unità di Rilevazione-Aziende.

E' composta da più maschere: la prima permette di inserire i valori nei campi id Utente e Cognome per la ricerca del Rilevatore cui assegnare le aziende.

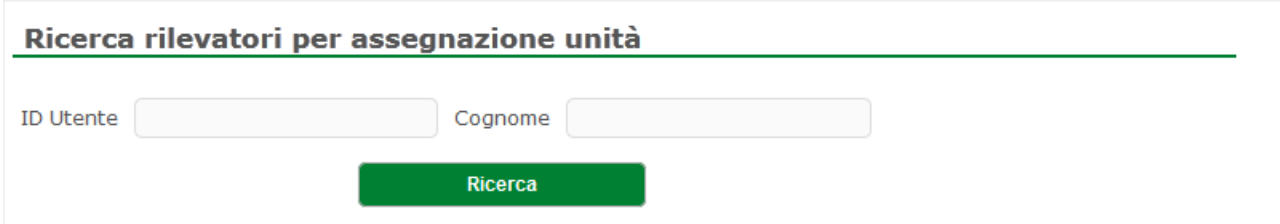

Tramite il bottone 'Ricerca' si avvia la ricerca con i parametri inseriti. Il sistema presenta una pagina con la lista dei Rilevatori individuati, presentando le seguenti informazioni: id utente, nome, cognome, mail:

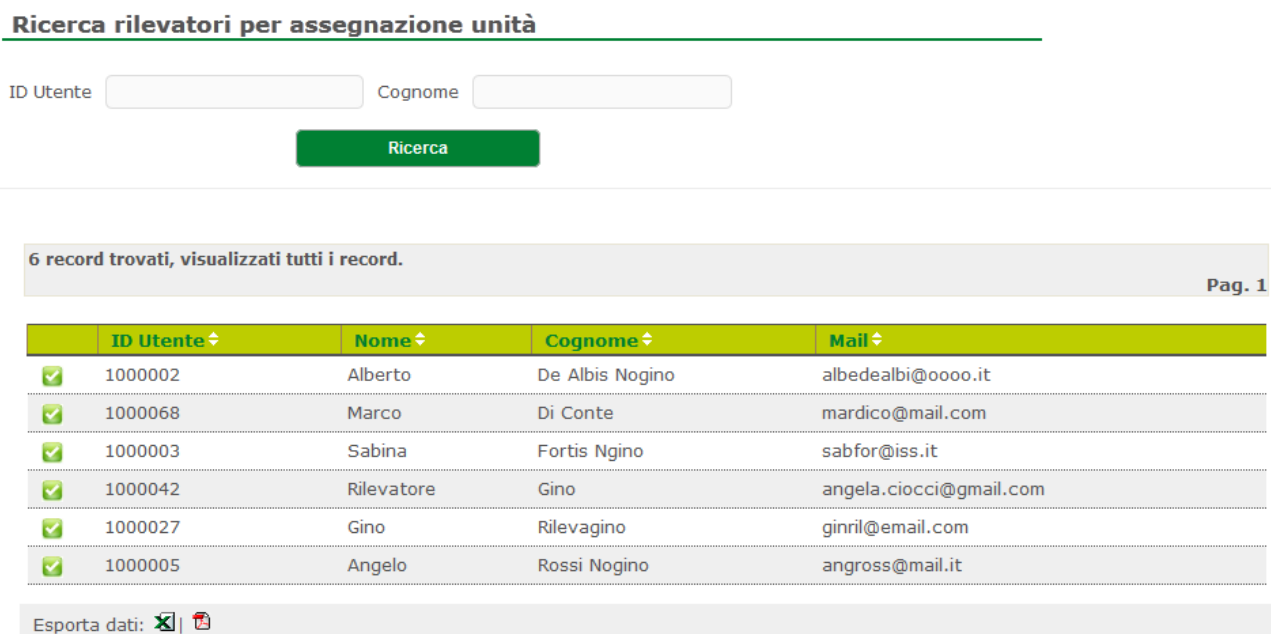

Cliccando sull'icona a sinistra dell'Id utente, il sistema presenta una maschera per la ricerca delle aziende assegnate al Rilevatore selezionato, da assegnare oppure de-assegnabili:

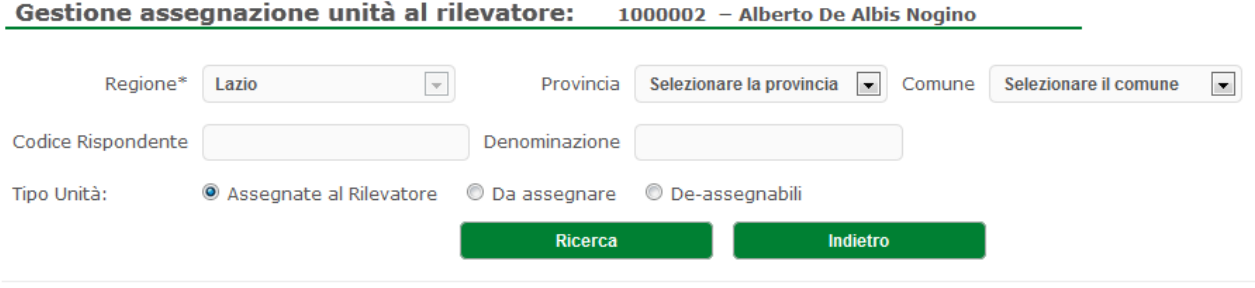

Tramite il bottone 'Ricerca', si accederà alla maschera con la lista delle aziende 'Assegnate al Rilevatore' e le seguenti informazioni: Codice del Rispondente, Denominazione, Stato del questionario nel Sistema, Esito della compilazione, Indirizzo, CAP, Comune e Provincia.

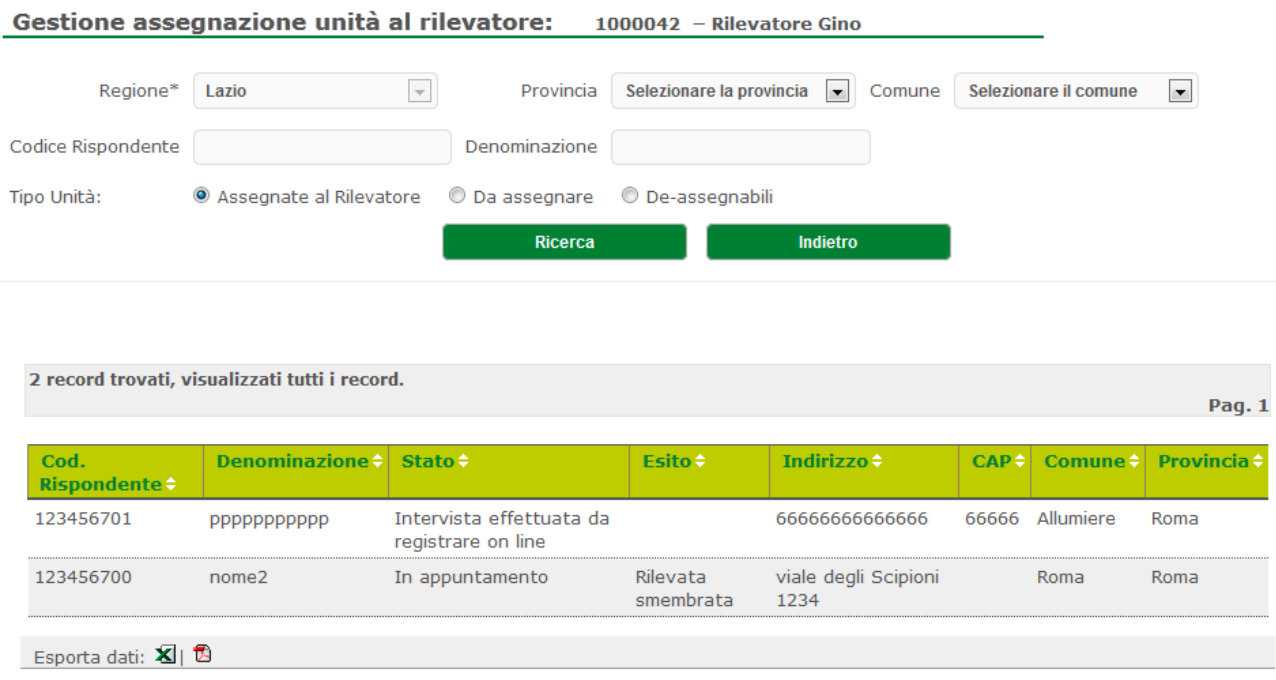

### Se invece delle 'Assegnate al Rilevatore' si sceglie di ricercare le aziende 'Da assegnare':

### Gestione assegnazione unità al rilevatore: 1000042 - Rilevatore Gino

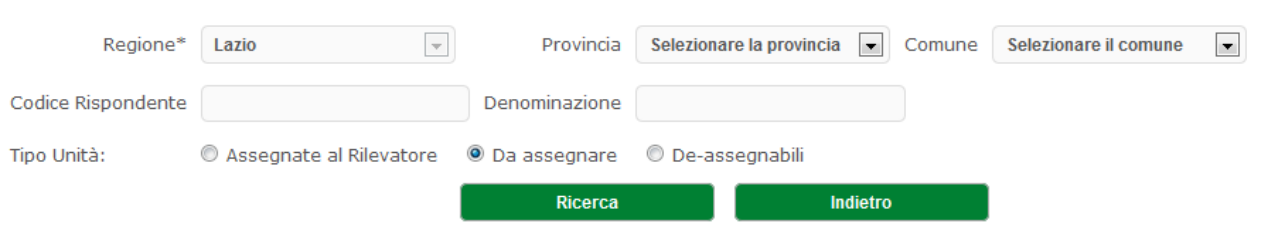

Tramite il bottone 'Ricerca', si accederà alla seguente maschera con la lista delle aziende ancora da assegnare:

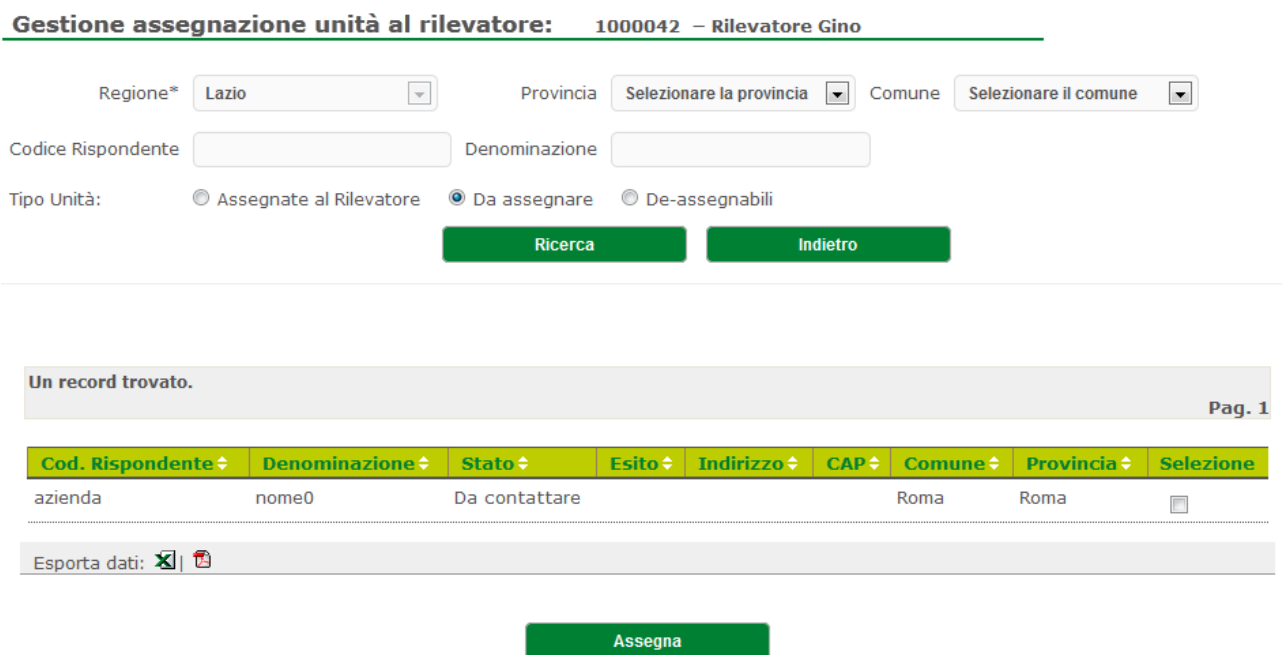

Per assegnare una o più aziende della lista al Rilevatore selezionato, basterà biffare il check a destra del campo 'Provincia' e premere il pulsante 'Assegna'.

Se invece delle aziende 'Da assegnare' si sceglie di ricercare le aziende 'De-assegnabili':

Gestione assegnazione unità al rilevatore: 1000042 - Rilevatore Gino

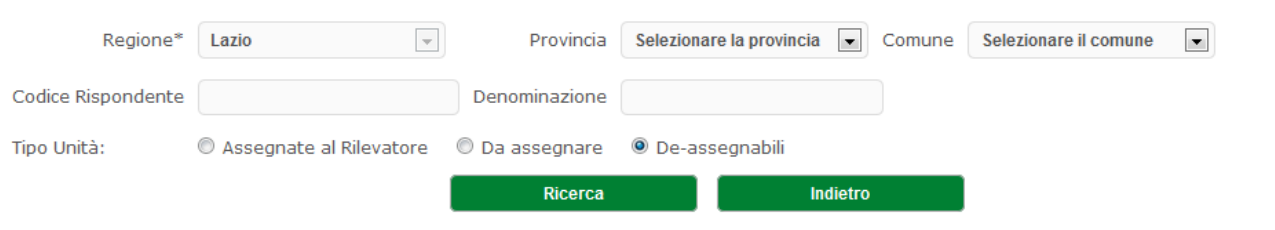

Tramite il bottone 'Ricerca', si accederà alla seguente maschera con la lista delle aziende assegnate al Rilevatore selezionato e de-assegnabili (le aziende saranno de-assegnabili SOLO se NON in stato 'Convalidato):

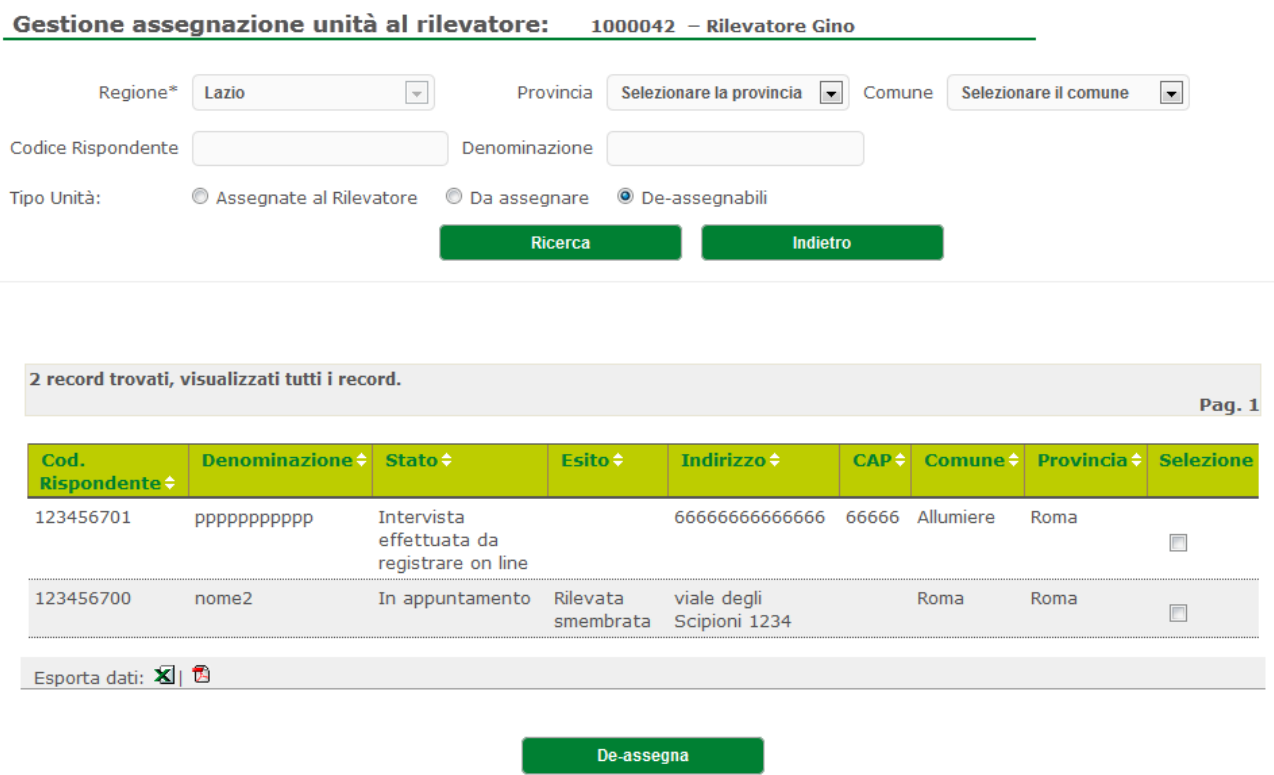

Per de-assegnare una o più azienda della lista al Rilevatore selezionato, basterà biffare il check a destra del campo 'Provincia' e premere il pulsante 'De-assegna'.

### **Ricerca operatore**

La quinta funzione della sezione "Operatori" è "Ricerca operatore": questa funzione permette all'operatore di effettuare una ricerca degli operatori facenti parte della rete di rilevazione.

La prima maschera consente la ricerca degli operatori.

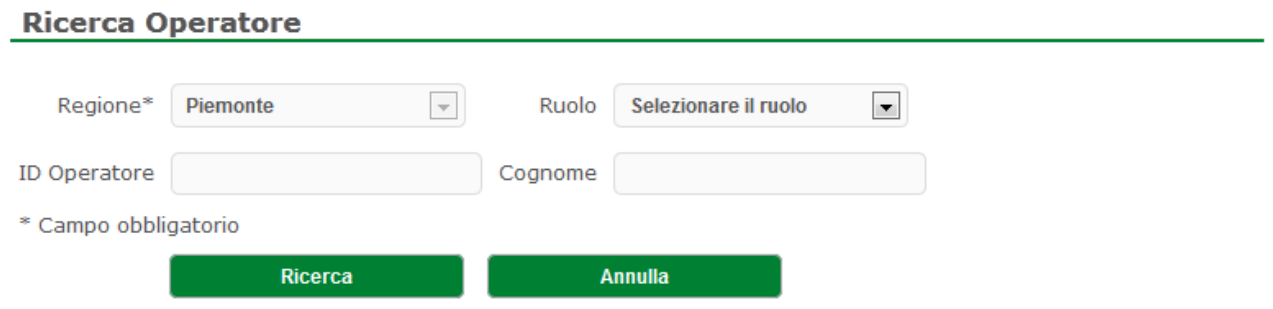

Tramite questa maschera, l'operatore ha la possibilità di utilizzare tre tipi di filtri:

- l'identificativo operatore o il cognome se vuole trovare un operatore specifico;
- il ruolo applicativo se vuole effettuare una ricerca che includa determinati profili facenti parte alla rilevazione.

Non utilizzando i filtri il sistema visualizzerà tutti gli operatori della Regione di competenza o quella selezionata nel caso dell'operatore ISTAT. Tramite il tasto "Ricerca" il sistema presenterà una lista di tutti gli operatori trovati in relazione ai filtri impostati.

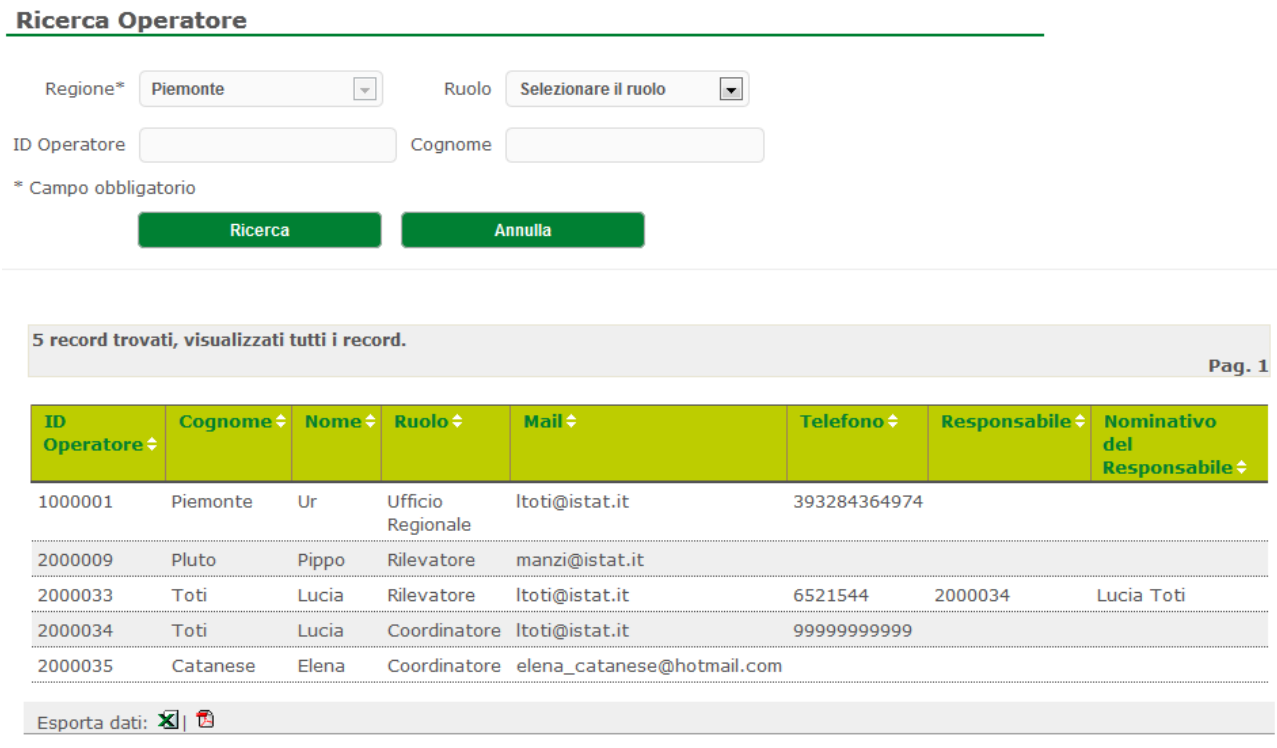

# **Elenco unità assegnate**

L'ultima funzione della sezione 'Operatori' è 'Elenco unità assegnate' che permette di visualizzare un elenco delle aziende assegnate ai Rilevatori.

#### **Elenco Unità Assegnate**

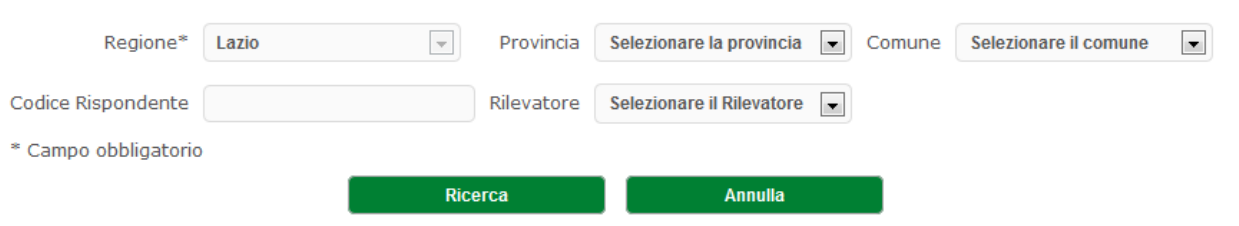

Valorizzando i filtri proposti, tramite il bottone 'Ricerca' verrà presentata la seguente pagina: **Elenco Unità Assegnate** 

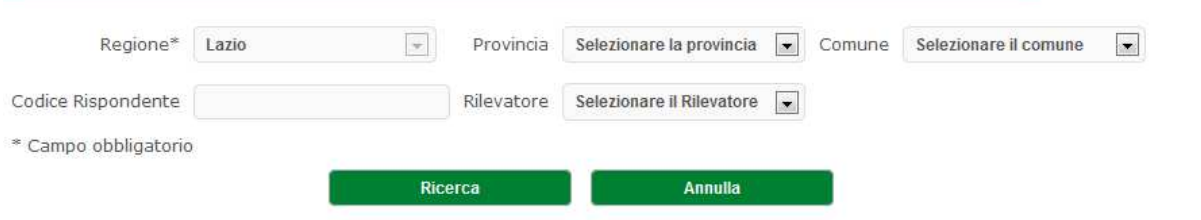

9 record trovati, visualizzati tutti i record.

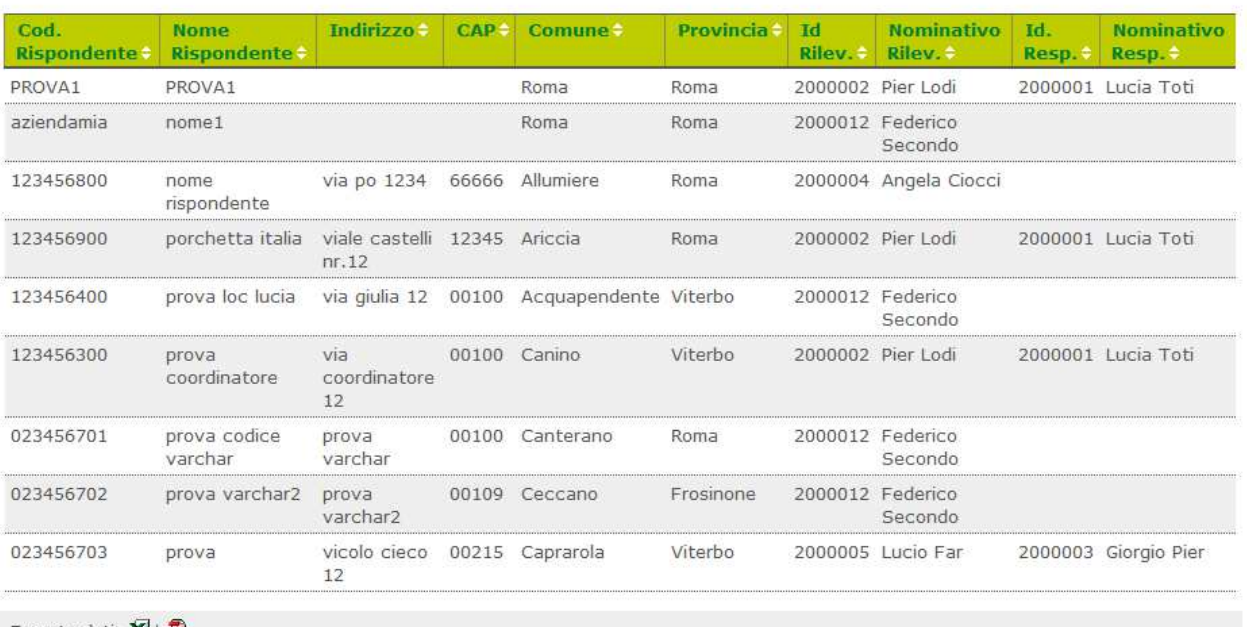

Esporta dati:  $\mathbf{X}$  |  $\mathbf{\hat{D}}$ 

contente i risultati della ricerca.

# **RAPPORTI**

Consente di monitorare l'andamento della rilevazione fino al livello di dettaglio relativo alla sezione di censimento e l'attività dei rilevatori e degli operatori coinvolti.

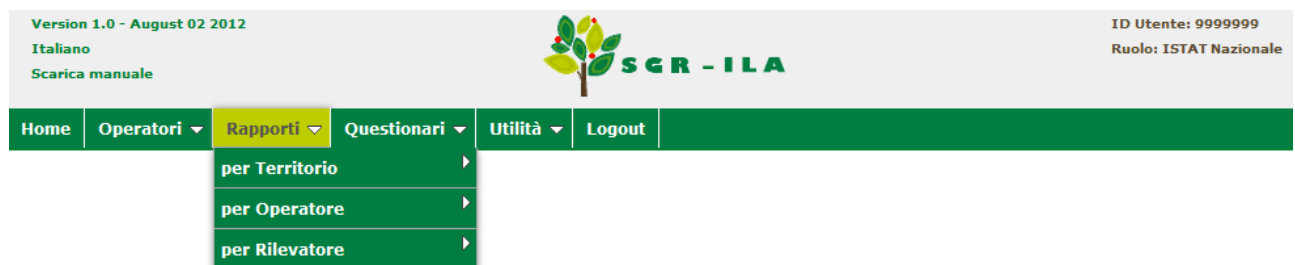

Pag. 1

I rapporti per Territorio possono essere navigati con diverso dettaglio territoriale compatibilmente con il profilo dell'operatore connesso. I possibili livelli territoriali sono:

1) **Intero territorio nazionale:** l'operatore visualizza tutte le informazioni suddivise per Regione, Provincia, Comune;

2) **Regionale:** l'operatore visualizza le informazioni suddivise per Provincie e Comuni della regione di competenza.

La navigazione tra i possibili livelli territoriali si effettua cliccando sull'icona a destra .

I rapporti per Operatore possono essere navigati con diverso dettaglio:

1) **Intero territorio nazionale:** l'operatore visualizza tutte le informazioni suddivise per Regione e poi per tutti gli Operatori associati a quella Regione;

2) **Regionale:** l'operatore visualizza le informazioni di tutti gli operatori della regione di competenza.

I rapporti per Rilevatore possono essere navigati con diverso dettaglio:

1) **Intero territorio nazionale:** l'operatore visualizza tutte le informazioni suddivise per Regione e poi per tutti i Rilevatori associati a quella Regione;

2) **Regionale:** l'operatore visualizza le informazioni di tutti i Rilevatori della regione di competenza.

Per ogni rapporto riassuntivo, sono presenti le funzioni di export nei formati .pdf e .xls, selezionabili cliccando sulle apposite icone.

Sono previste 5 tipologie di rapporti.

- 1) **Stato lavorazione questionari per Territorio**
- 2) **Esito questionari per Territorio**
- 3) **Stato Lavorazione questionari per Operatore**
- 4) **Esito questionari per Operatore**
- 5) **Esito questionari per Rilevatore**

# **Stato di lavorazione questionari per Territorio**

Questa funzione indica lo stato di lavorazione dei questionari per Territorio.

#### Stato Lavorazione Questionari per Territorio

122 record trovati, visualizzati 111 - 122.

#### [Prima/Prec.] 1, 2, 3, 4, 5, 6 [Succ./Ultima]

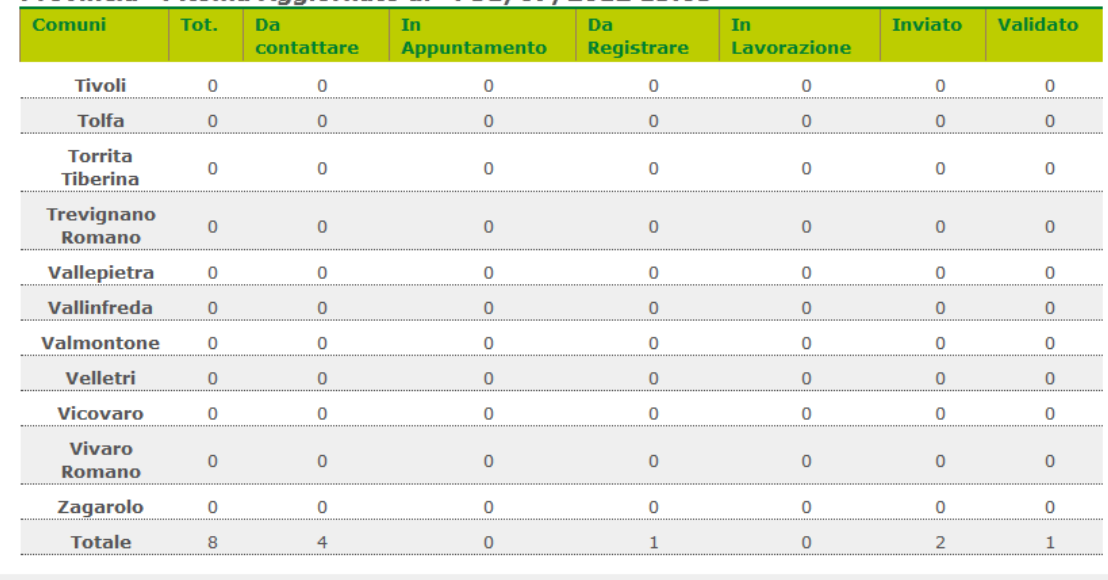

Provincia : Roma Aggiornato al : 31/07/2012 13:03

Esporta dati:  $\mathbf{Z}$  |  $\mathbf{\overline{B}}$ 

Indietro

**Tot**: Totale dei questionari per Comune.

**Da contattare**: Totale dei questionari nello stato 'Da contattare'.

**In appuntamento**: Totale dei questionari nello stato 'In appuntamento'.

**Da registrare:** Totale dei questionari nello stato 'Intervista effettuata da registrare on line' .

**In lavorazione**: Totale dei questionari nello stato 'In lavorazione web'.

**Inviato**: Totale dei questionari nello stato 'Inviato web'.

**Validato**: Totale dei questionari nello stato 'Convalidato'.

# **Esito Questionari per Territorio**

Questa funzione presenta l'esito dei questionari per Territorio.

#### **Esito Questionari per Territorio**

122 record trovati, visualizzati 111 - 122.

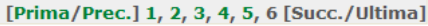

Indietro

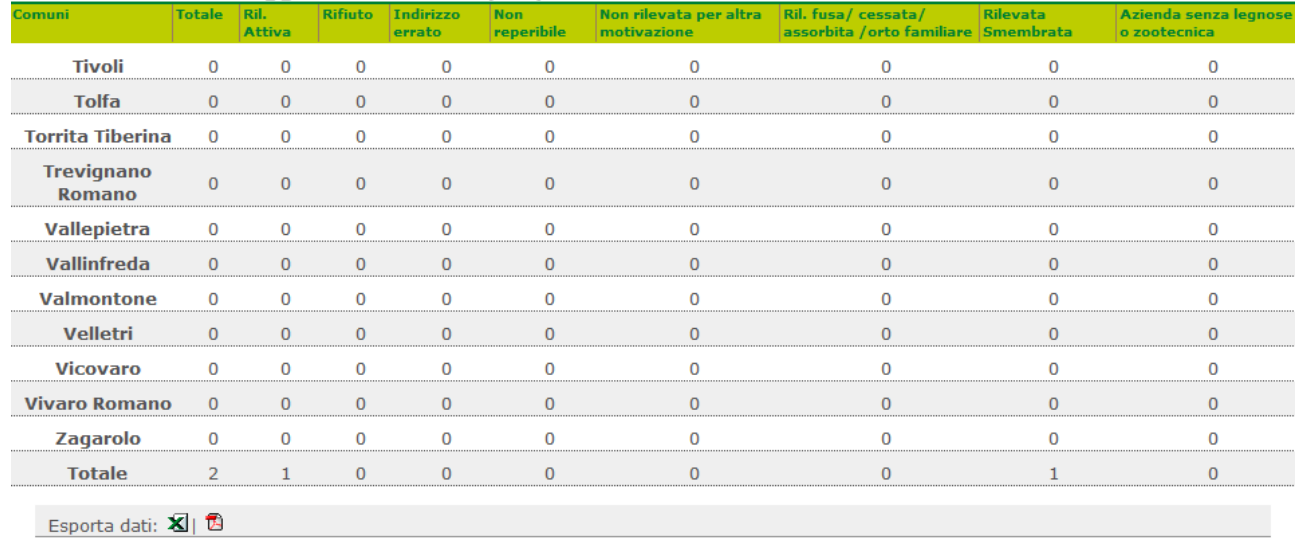

#### Provincia: Roma Aggiornato al : 31/07/2012 13:03

**Totale**: Totale dei questionari per cui la compilazione web è terminata.

**Ril. Attiva**: Totale dei questionari per cui la compilazione web è terminata con esito 'Rilevata attiva'.

**Rifiuto**: Totale dei questionari per cui la compilazione web è terminata con esito 'Rifiuto'.

**Indirizzo Errato**: Totale dei questionari per cui la compilazione web è terminata con esito 'Indirizzo errato'.

**Non reperibile**: Totale dei questionari per cui la compilazione web è terminata con esito 'Unità irreperibile'.

**Non Rilevata per altra motivazione**: Totale dei questionari per cui la compilazione web è terminata con esito 'Non rilevata per altra motivazione'.

**Ril. Fusa/cessata/assorbita/orto familiare**: Totale dei questionari per cui la compilazione web è terminata con esito 'Rilevata fusa/cessata/assorbita/orto familiare'.

**Rilevata Smembrata**: Totale dei questionari per cui la compilazione web è terminata con esito 'Rilevata Smembrata'.

**Azienda senza legnose o zootecnica**: Totale dei questionari per cui la compilazione web è terminata con esito 'Azienda senza legnose o zootecnica'.

# **Stato di lavorazione questionari per Operatore**

Questa funzione indica lo stato di lavorazione dei questionari per Operatore.

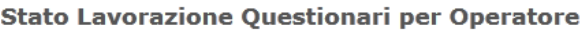

10 record trovati, visualizzati tutti i record.

Pag.  $1$ 

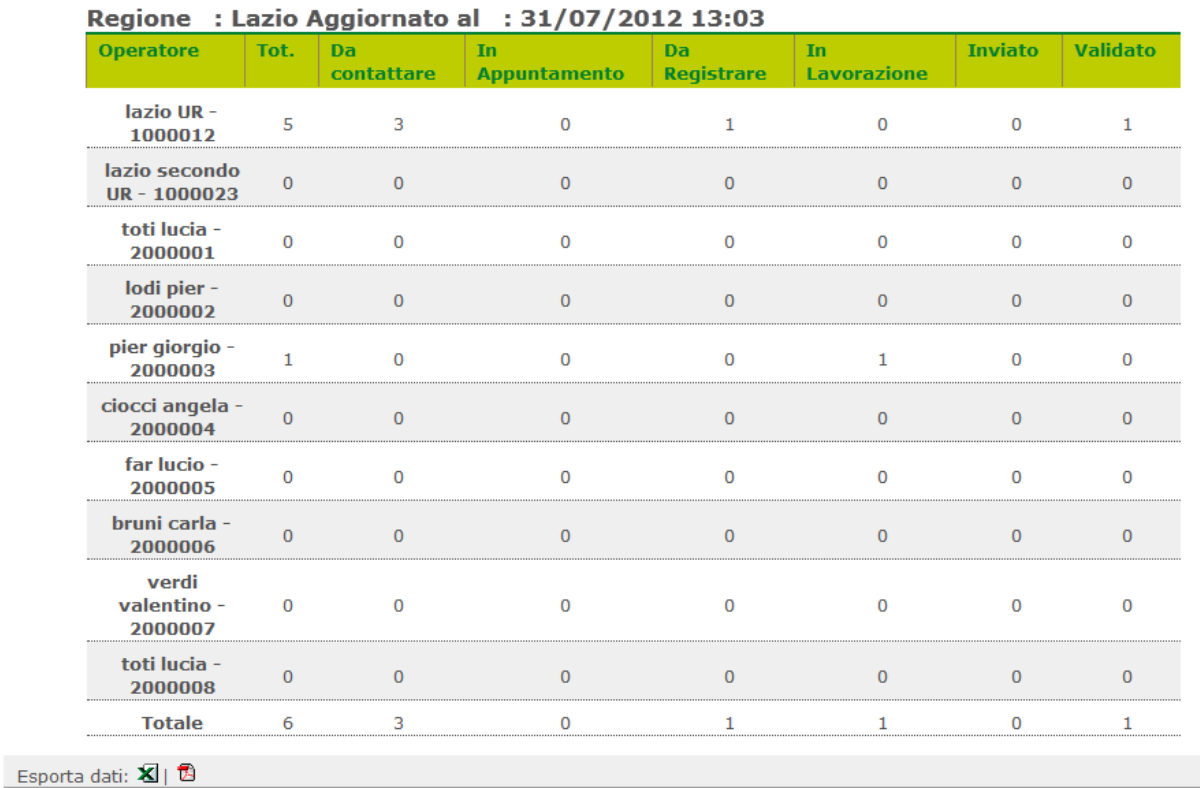

**Tot**: Totale dei questionari lavorati dall'operatore.

**Da contattare**: Totale dei questionari lavorati dall'operatore nello stato 'Da contattare'.

**In appuntamento**: Totale dei questionari lavorati dall'operatore nello stato 'In appuntamento'.

**Da registrare:** Totale dei questionari lavorati dall'operatore nello stato 'Intervista effettuata da registrare on line' .

**In lavorazione**: Totale dei questionari lavorati dall'operatore nello stato 'In lavorazione web'.

**Inviato**: Totale dei questionari lavorati dall'operatore nello stato 'Inviato web'.

**Validato**: Totale dei questionari lavorati dall'operatore nello stato 'Convalidato'.

# **Esito Questionari per Operatore**

Questa funzione presenta l'esito dei questionari per Operatore.

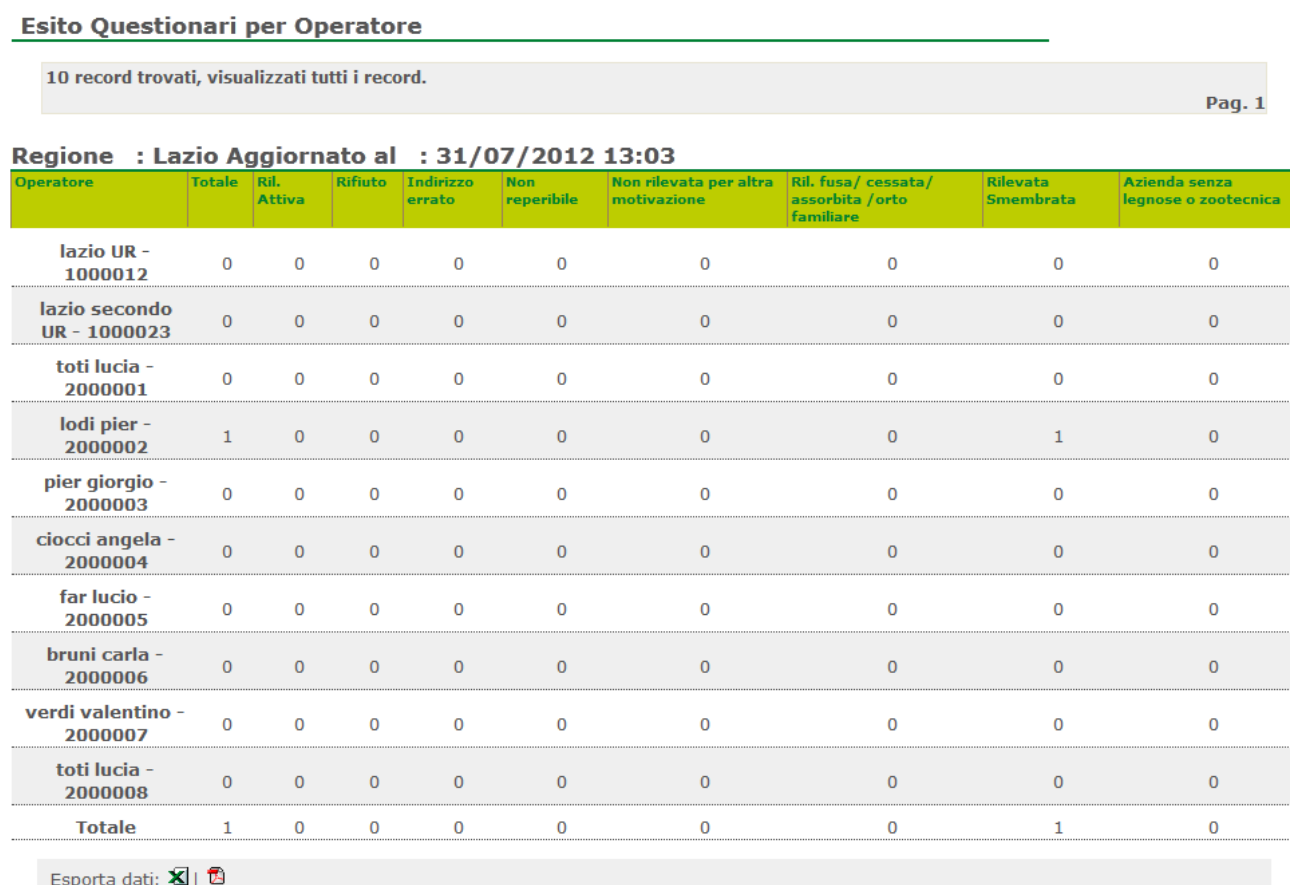

**Totale**: Totale dei questionari lavorati dall'operatore per cui la compilazione web è terminata.

**Ril. Attiva**: Totale dei questionari lavorati dall'operatore per cui la compilazione web è terminata con esito 'Rilevata attiva'.

**Rifiuto**: Totale dei questionari lavorati dall'operatore per cui la compilazione web è terminata con esito 'Rifiuto'.

**Indirizzo Errato**: Totale dei questionari lavorati dall'operatore per cui la compilazione web è terminata con esito 'Indirizzo errato'.

**Non reperibile**: Totale dei questionari lavorati dall'operatore per cui la compilazione web è terminata con esito 'Unità irreperibile'.

**Non Rilevata per altra motivazione**: Totale dei questionari lavorati dall'operatore per cui la compilazione web è terminata con esito 'Non rilevata per altra motivazione'.

**Ril. Fusa/cessata/assorbita/orto familiare**: Totale dei questionari lavorati dall'operatore per cui la compilazione web è terminata con esito 'Rilevata fusa/cessata/assorbita/orto familiare'.

**Rilevata Smembrata**: Totale dei questionari lavorati dall'operatore per cui la compilazione web è terminata con esito 'Rilevata Smembrata'.

**Azienda senza legnose o zootecnica**: Totale dei questionari lavorati dall'operatore per cui la compilazione web è terminata con esito 'Azienda senza legnose o zootecnica'.

# **Esito Questionari per Rilevatore**

Questa funzione presenta l'esito dei questionari per Rilevatore.

#### **Esito Questionari per Rilevatore**

5 record trovati, visualizzati tutti i record.

Pag. 1

#### Regione : Lazio Aggiornato al : 31/07/2012 13:03

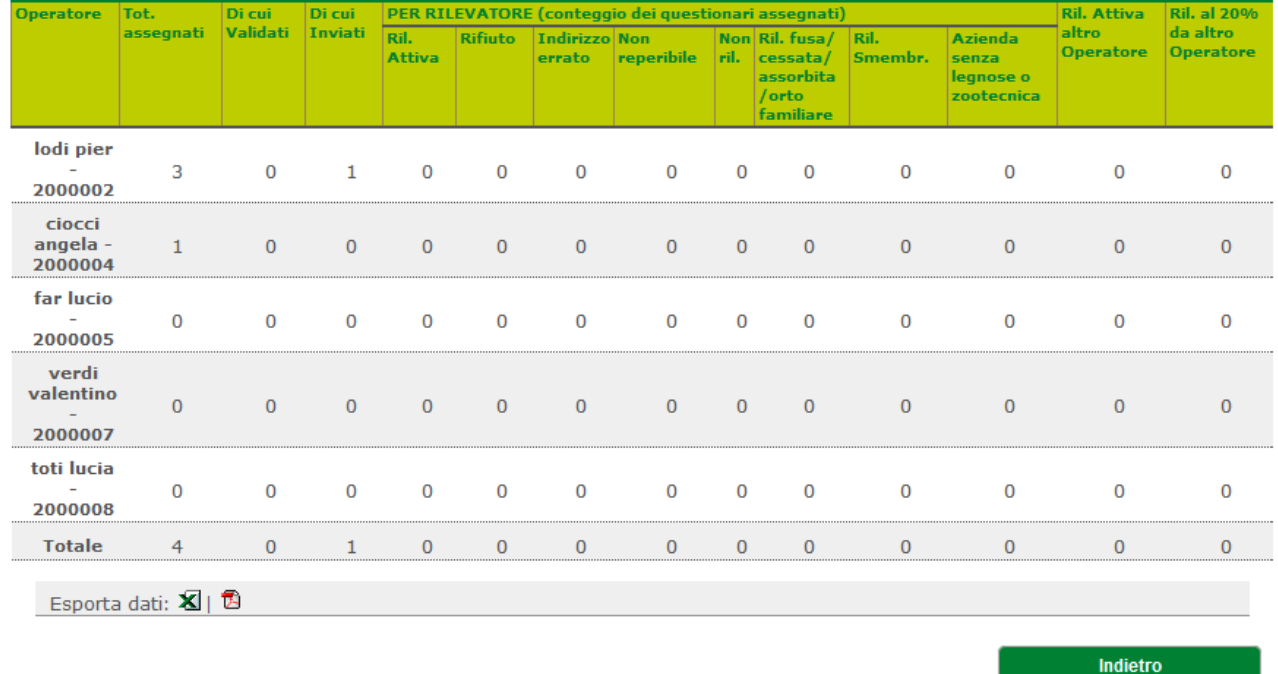

**Tot. assegnati**: Totale dei questionari assegnati al rilevatore.

**Di cui validati:** Totale dei questionari assegnati al rilevatore e validati dall'UR.

**Di cui Inviati:** Totale dei questionari assegnati al rilevatore per cui la compilazione del questionario è terminata.

**Ril. Attiva**: Totale dei questionari assegnati al rilevatore per cui la compilazione web è terminata con esito 'Rilevata attiva'.

**Rifiuto**: Totale dei questionari assegnati al rilevatore per cui la compilazione web è terminata con esito 'Rifiuto'.

**Indirizzo Errato**: Totale dei questionari assegnati al rilevatore per cui la compilazione web è terminata con esito 'Indirizzo errato'.

**Non reperibile**: Totale dei questionari assegnati al rilevatore per cui la compilazione web è terminata con esito 'Unità irreperibile'.

**Non Ril.**: Totale dei questionari assegnati al rilevatore per cui la compilazione web è terminata con esito 'Non rilevata per altra motivazione'.

**Ril. Fusa/cessata/assorbita/orto familiare**: Totale dei questionari assegnati al rilevatore per cui la compilazione web è terminata con esito 'Rilevata fusa/cessata/assorbita/orto familiare'.

**Ril. Smembr.**: Totale dei questionari assegnati al rilevatore per cui la compilazione web è terminata con esito 'Rilevata Smembrata'.

**Azienda senza legnose o zootecnica**: Totale dei questionari assegnati al rilevatore per cui la compilazione web è terminata con esito 'Azienda senza legnose o zootecnica'.

**Ril. Attiva altro operatore**: Totale dei questionari assegnati al rilevatore per cui la compilazione web è terminata da un altro operatore con esito 'Rilevata attiva'.

**Ril. al 20% da altro operatore**: Totale dei questionari assegnati al rilevatore per cui la compilazione web è terminata da un altro operatore con uno dei seguenti esiti: 'Rilevata fusa/cessata/assorbita/orto familiare', 'Rilevata Smembrata' o 'Azienda senza legnose o zootecnica'.

# **QUESTIONARI**

Comprende alcune funzioni di gestione della rilevazione (funzioni inerenti lo stato del questionario) e le funzioni per l'accesso al sistema di compilazione (GINO) e per la validazione del questionario.

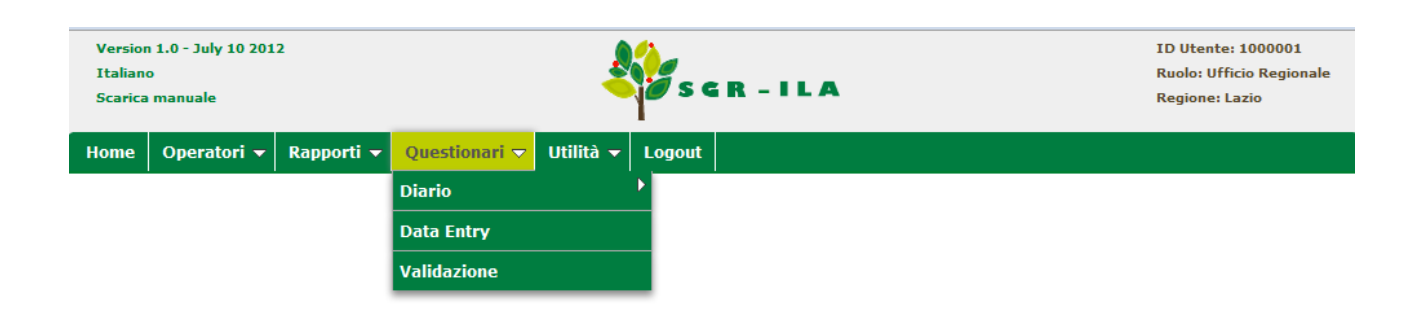

# **Diario**

La prima funzione di questa sezione è "Diario". Tramite questa funzione il sistema apre un menù a tendina dal quale è possibile accedere a due differenti funzioni:

- Visualizzazione diario;
- Aggiornamento diario.

Compatibilmente con il profilo dell'utente connesso è possibile visualizzare/modificare i dati di uno o più questionari presenti nel sistema.

# **Visualizzazione diario**

La funzione permette all'operatore di effettuare una ricerca per visualizzare uno o più diari:

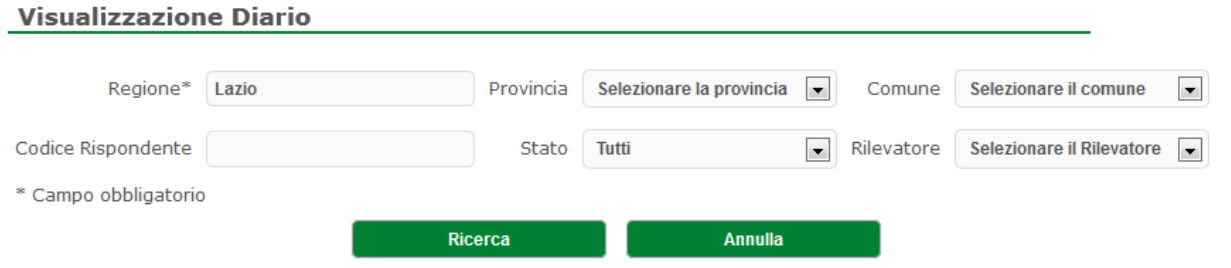

I parametri di ricerca sono:

- la regione (unico filtro obbligatorio e preimpostato alla regione di competenza dell'utente connesso, a meno dell'utente ISTAT che ha visibilità nazionale);
- la provincia (combo caricata in funzione della regione selezionata);
- il comune (combo caricata in funzione della provincia selezionata);
- il codice rispondente (campo di testo dove l'utente può inserire per intero il codice dell'azienda da ricercare);
- lo stato (combo caricata con tutti gli stati del questionario previsti nel sistema SGR-ILA);
- il Rilevatore (nel caso del Rilevatore sarà preimpostato con l'identificativo del rilevatore stesso, negli altri casi sarà una combo caricata con tutti i rilevatori visibili all'utente connesso).

Tramite il bottone 'Ricerca' il sistema presenterà una lista dei diari rispondenti ai filtri impostati.

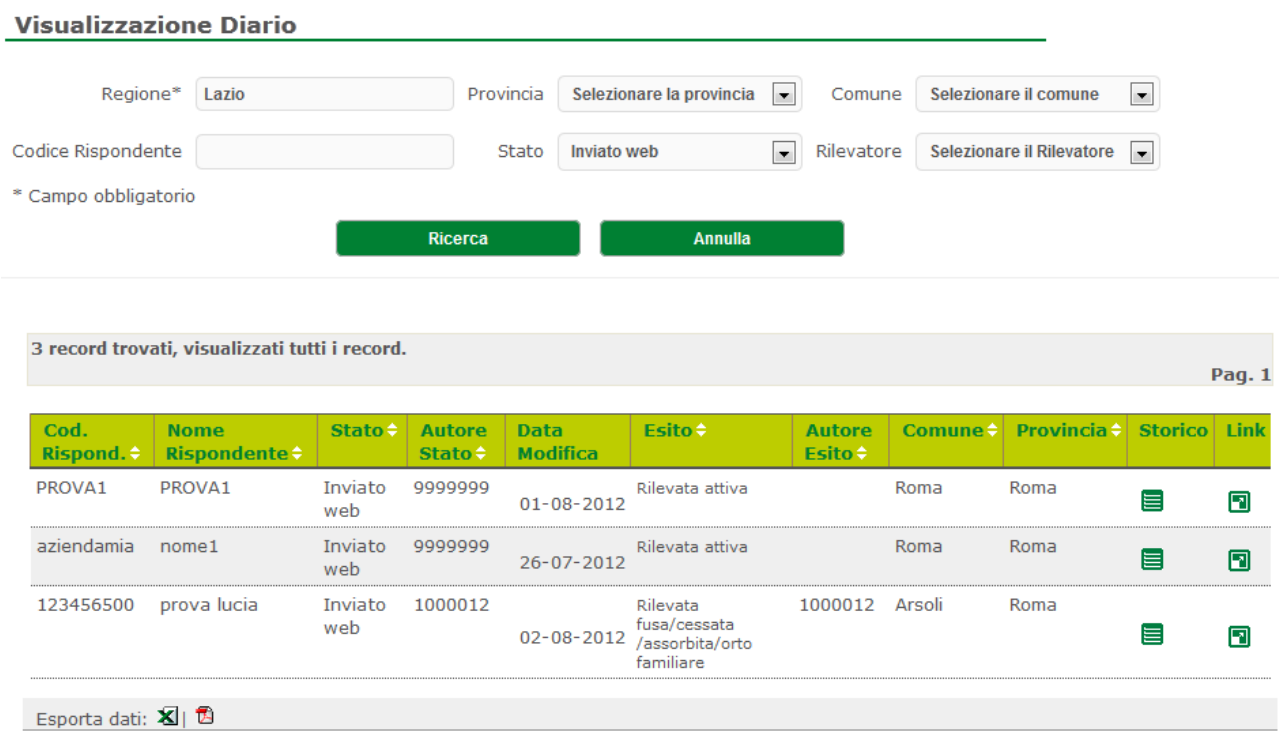

In lista verranno presentati i seguenti campi:

- Codice del Rispondente: è il codice dell'azienda;
- la Denominazione: nome del ripondente;
- stato: lo stato attuale del questionario nel sistema SGR;
- autore: l'id dell'operatore che ha effettuato l'ultimo cambio di stato;
- data modifica: la data dell'ultimo cambio di stato;
- comune: descrizione del comune di appartenenza dell'azienda;
- provincia: descrizione della provincia di appartenenza dell'azienda.

L'operatore cliccando l'icona nella colonna 'Storico' ha la possibilità di entrare nel dettaglio dello storico questionario, per vedere, se presenti, i diversi cambiamenti di stato.

#### **Visualizzazione Storico**

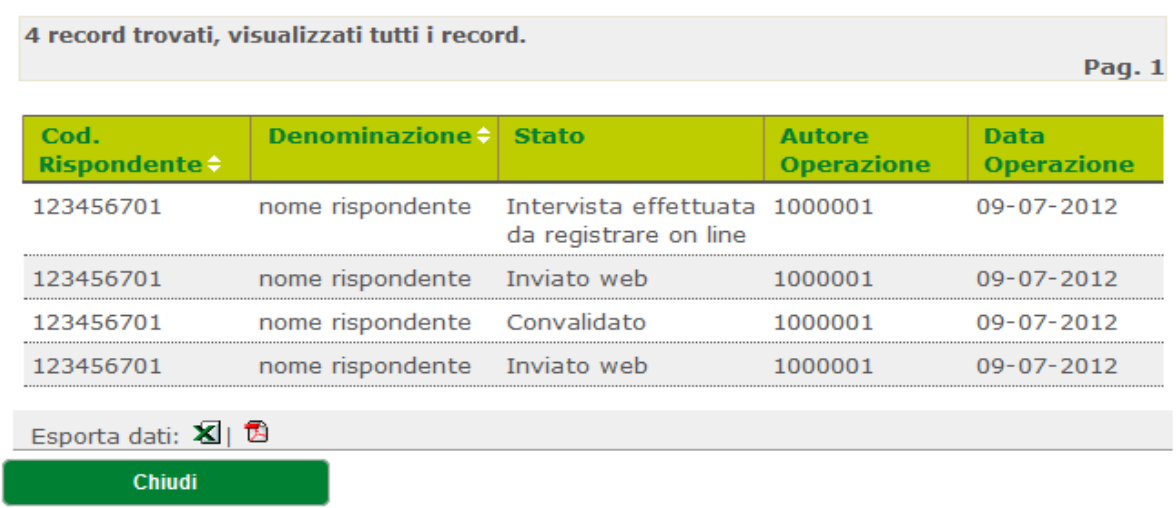

Cliccando invece l'icona della colonna 'Link'(se presente), l'operatore vedrà aprirsi una nuova pagina web con il questionario della corrispondente azienda in sola visualizzazione.

## **Aggiornamento diario**

La funzione permette all'operatore di effettuare una ricerca per modificare uno o più diari:

#### **Aggiornamento Diario**

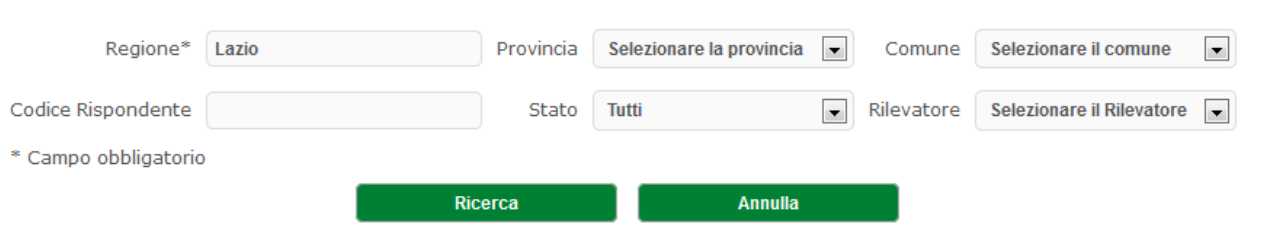

I parametri di ricerca sono:

- la regione (unico filtro obbligatorio e preimpostato alla regione di competenza dell'utente connesso, a meno dell'utente ISTAT che ha visibilità nazionale);
- la provincia (combo caricata in funzione della regione selezionata);
- il comune (combo caricata in funzione della provincia selezionata);
- il codice rispondente (campo di testo dove l'utente può inserire per intero il codice dell'azienda da ricercare);
- lo stato (combo caricata con tutti gli stati del questionario previsti nel sistema SGR-ILA);
- il Rilevatore (nel caso del Rilevatore sarà preimpostato con l'identificativo del rilevatore stesso, negli altri casi sarà una combo caricata con tutti i rilevatori visibili all'utente connesso).

Tramite il bottone 'Ricerca' il sistema presenterà una lista dei diari rispondenti ai filtri impostati.

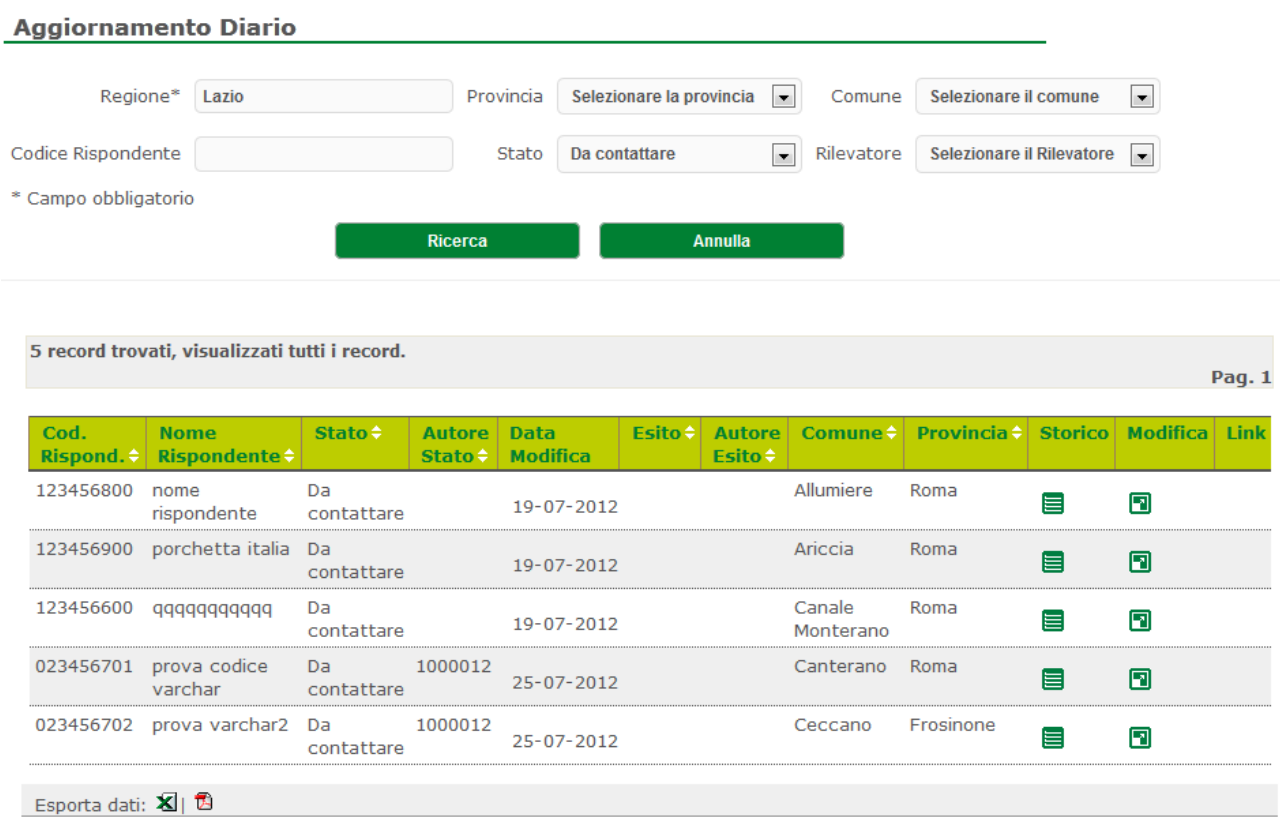

Rispetto alla funzione di 'Visualizzazione Diario', questa presenta una colonna in più 'Modifica': cliccando l'icona presente in questa colonna:

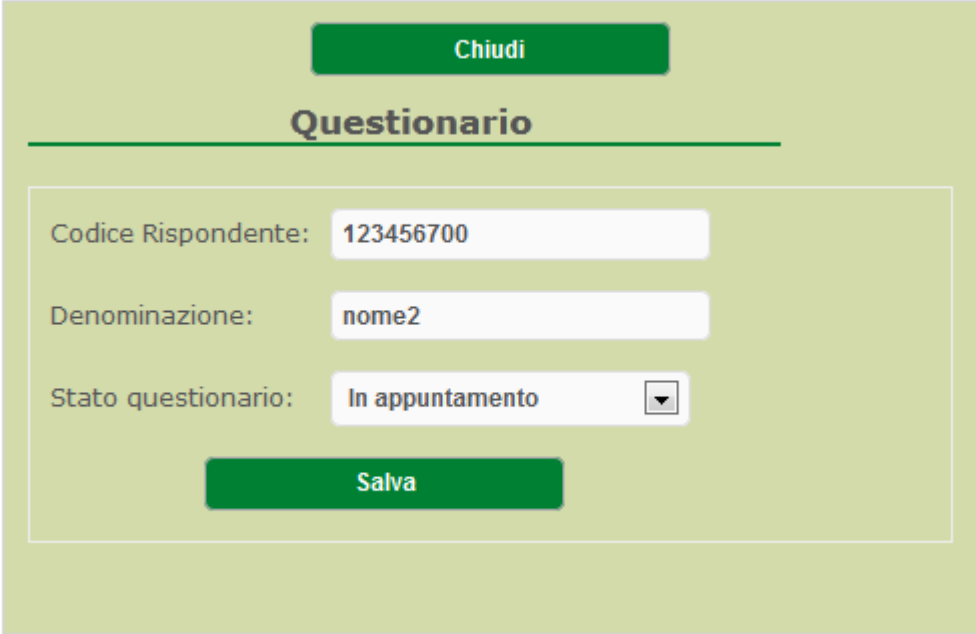

Sarà possibile effettuare un cambiamento di Stato.

# **Data Entry**

La seconda funzione di questa sezione, permette all'utente connesso di collegarsi al Sistema di compilazione del questionario per poter inserire tutti i dati.

Il sistema presenterà una lista (se presente) di unità di rilevazione compatibili con l'utente connesso e in uno stato compatibile con la compilazione:

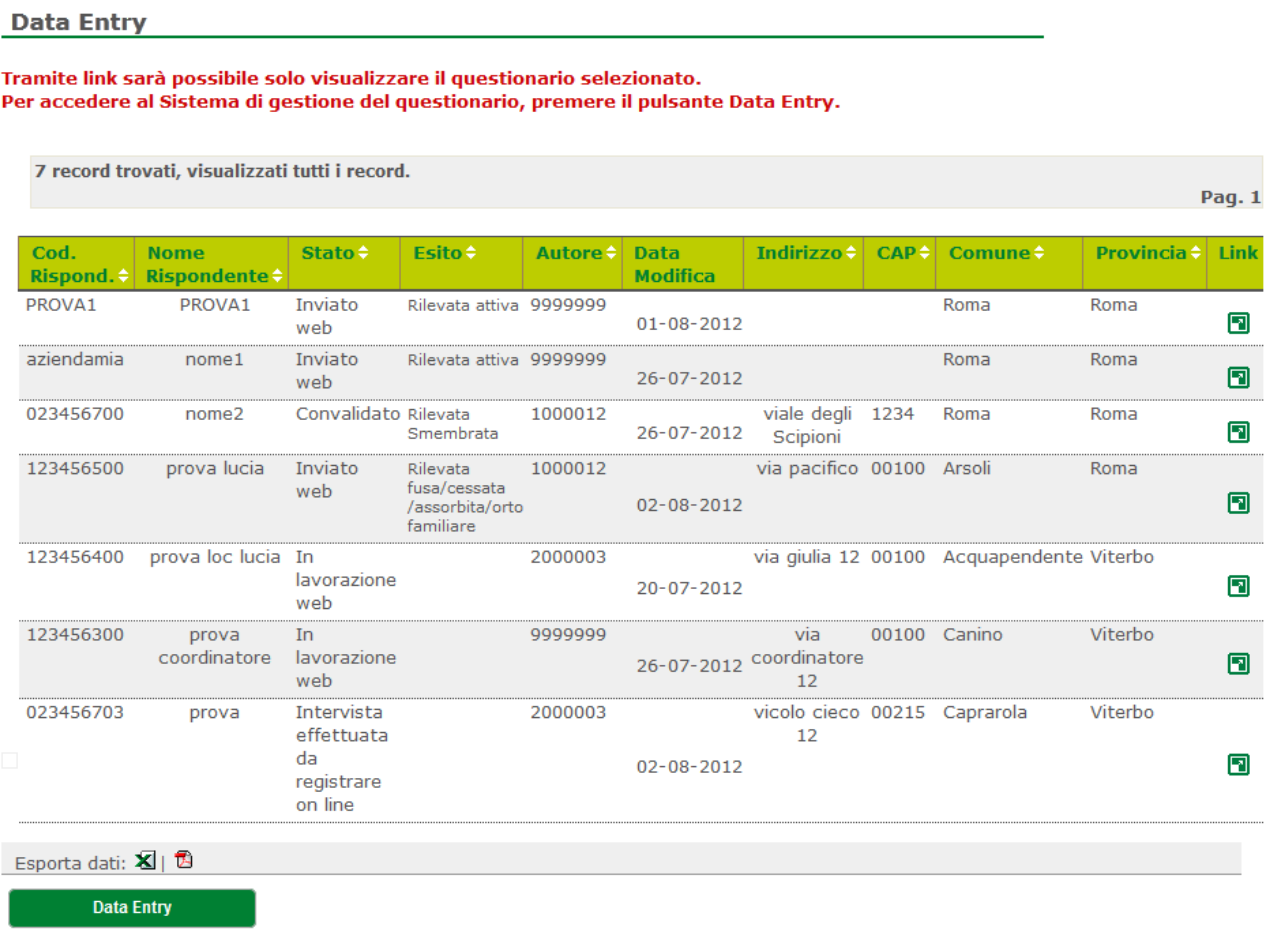

Cliccando l'icona presente nella colonna 'Link' sarà possibile solo visualizzare il questionario specifico dell'azienda corrispondente.

Tramite il bottone 'Data Entry', verrà aperta una nuova finestra web direttamente all'interno del Sistema GINO.

# **Validazione**

La terza funzione di questa sezione (non abilitata ai Rilevatori), permette all'utente connesso di portare il questionario nello stato conclusivo di 'Convalidato' oppure di 'riaprirlo' per una ulteriore compilazione tramite Sistema GINO.

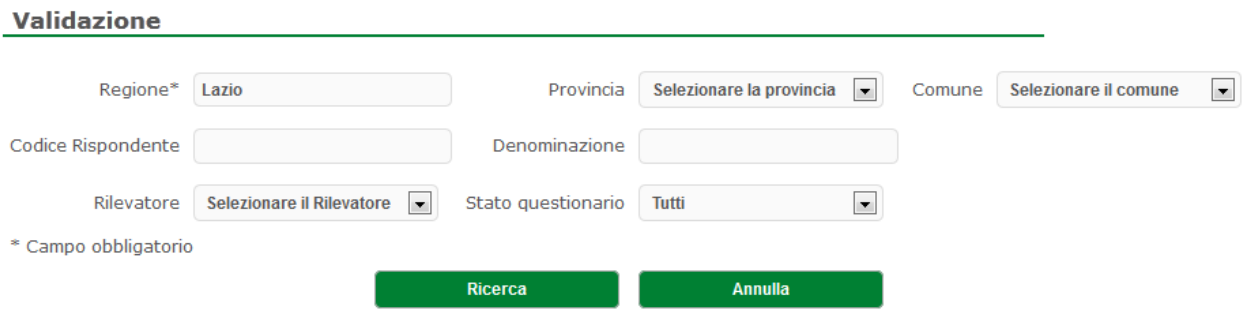

I parametri di ricerca sono:

- la regione (unico filtro obbligatorio e preimpostato alla regione di competenza dell'utente connesso, a meno dell'utente ISTAT che ha visibilità nazionale);
- la provincia (combo caricata in funzione della regione selezionata);
- il comune (combo caricata in funzione della provincia selezionata);
- il codice rispondente (campo di testo dove l'utente può inserire per intero il codice dell'azienda da ricercare);
- la denominazione (campo di testo dove l'utente può inserire anche un sottoinsieme di caratteri contenuti nel nome del rispondente);
- il Rilevatore (nel caso del Rilevatore sarà preimpostato con l'identificativo del rilevatore stesso, negli altri casi sarà una combo caricata con tutti i rilevatori visibili all'utente connesso);
- lo stato (combo caricata con i seguenti valori: 'Tutti' (valore di default);

'Da Validare'

'Validati').

Tramite il bottone 'Ricerca' il sistema presenterà una lista delle unità di rilevazione rispondenti ai filtri impostati.

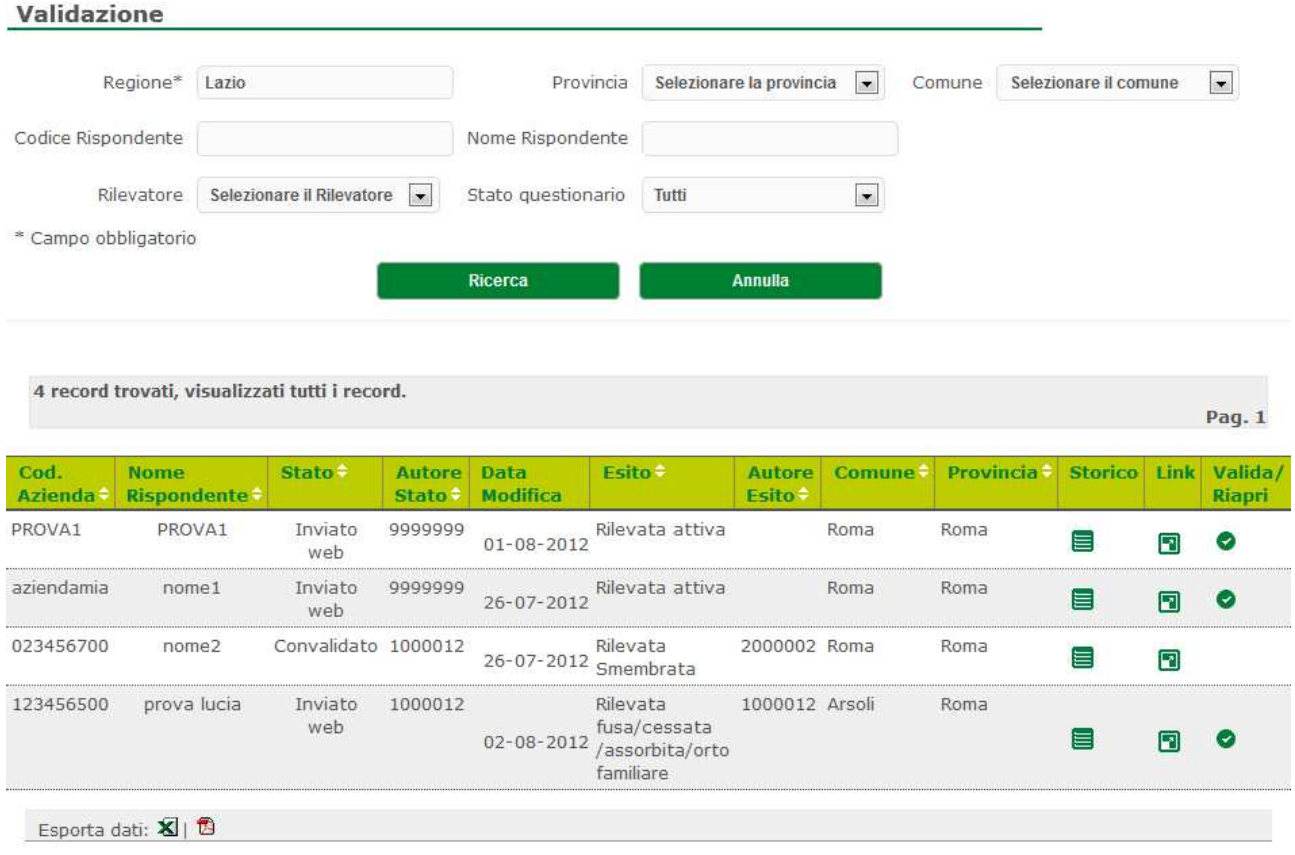

Nella colonna 'Storico' sarà presente un'icona che, se cliccata, permetterà di vedere lo storico dei dati dell'unità corrispondente (come nella 'Visualizzazione Storico' della sezione 'Diario').

Nella colonna 'Link' sarà presente un'icona che, se cliccata aprirà in una nuova pagina web il questionario per la sola visualizzazione.

Nella colonna 'Valida' sarà presente un'icona che permetterà di Validare il questionario o di Riaprirlo:

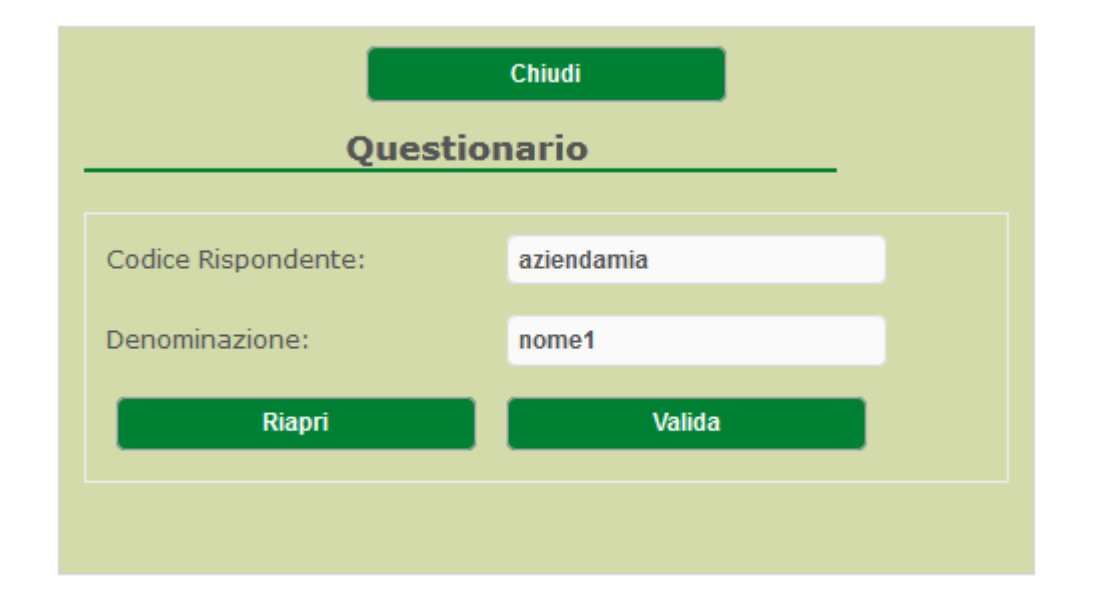

Tramite il bottone 'Riapri', il questionario sarà riportato nello stato di 'Intervista effettuata da registrare on line' e sarà possibile modificarne ulteriormente il questionario associato nel sistema GINO.

Tramite il bottone 'Valida', il questionario sarà portato nello stato conclusivo di 'Convalidato'.

# **UTILITA'**

Questa voce comprende funzioni di supporto alla rilevazione consentendo la gestione del questionario: ricerca questionario e smembra azienda:

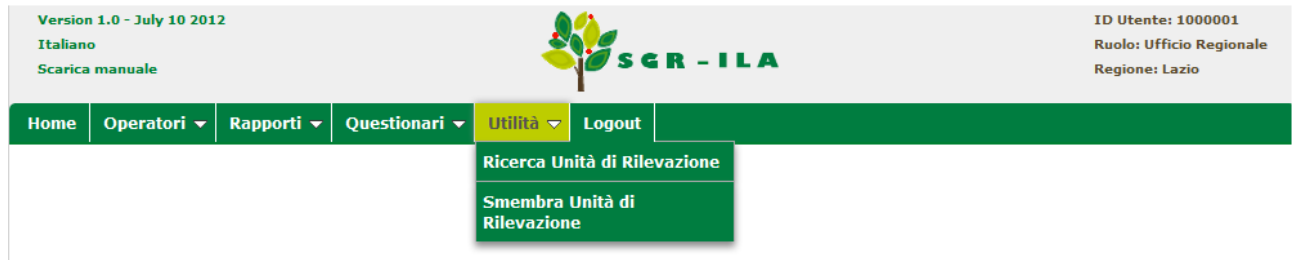

# **Ricerca unità di rilevazione**

La prima permette di ricercare una o più aziende, compatibili all'utente connesso. La prima interfaccia grafica presenta la seguente maschera.

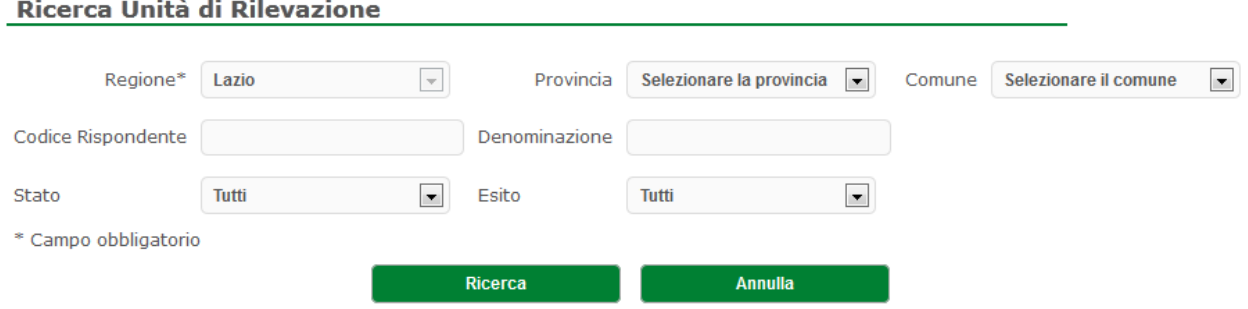

I parametri di ricerca sono:

- la regione (unico filtro obbligatorio e preimpostato alla regione di competenza dell'utente connesso, a meno dell'utente ISTAT che ha visibilità nazionale);
- la provincia (combo caricata in funzione della regione selezionata);
- il comune (combo caricata in funzione della provincia selezionata);
- il codice rispondente (campo di testo dove l'utente può inserire per intero il codice dell'azienda da ricercare);
- la denominazione (campo di testo dove l'utente può inserire anche un sottoinsieme di caratteri contenuti nel nome del rispondente);
- lo Stato (combo caricata con tutti gli stati del questionario previsti nel sistema SGR-ILA);

- l'Esito (combo caricata con tutti gli esiti dell'unità di rilevazione previsti).

La seconda interfaccia grafica è il risultato dei filtri impostati.

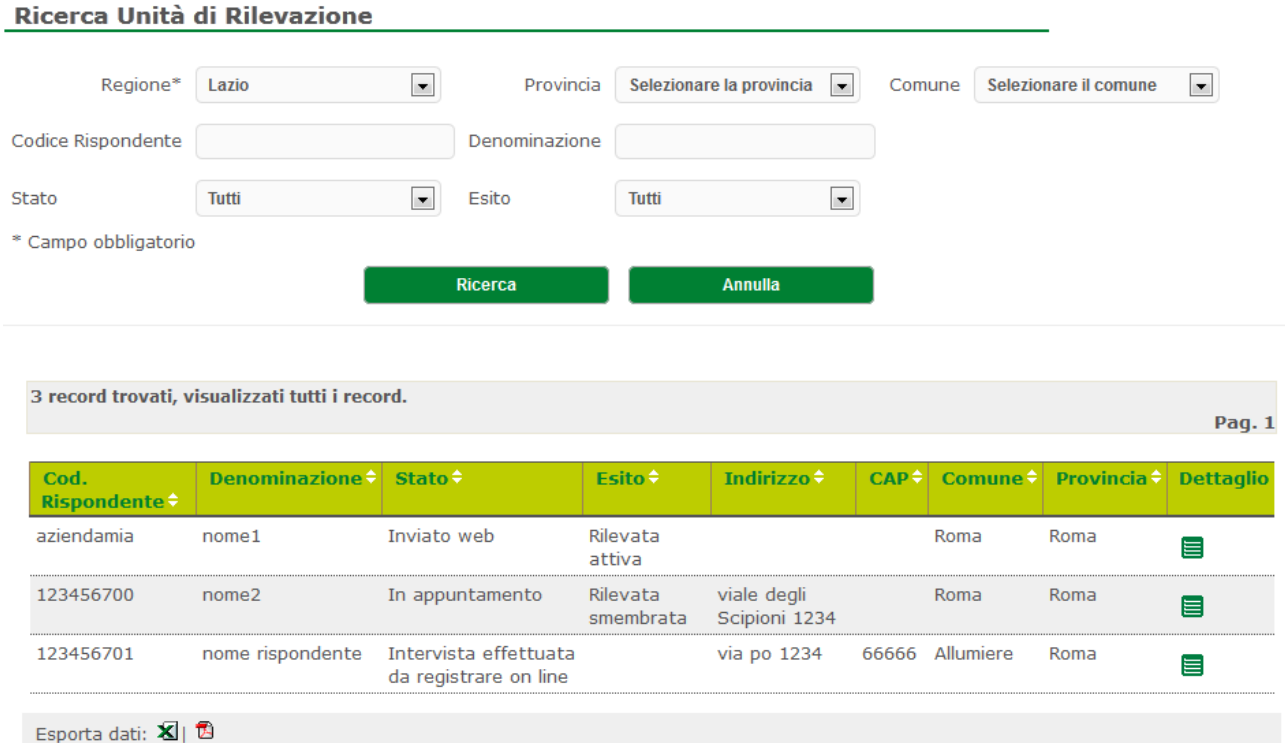

Selezionando l'icona presente nella colonna 'Dettaglio', l'operatore ha la possibilità di visualizzare in dettaglio i dati dell'unità di rilevazione:

#### Ricerca Unità di Rilevazione

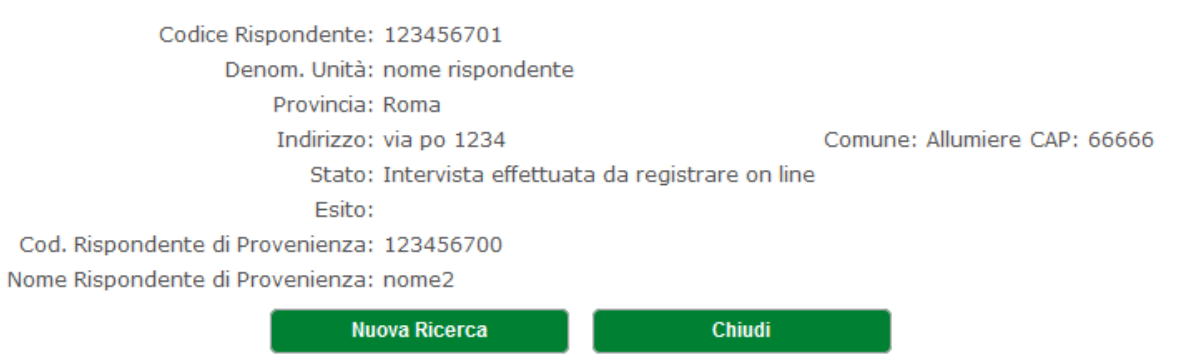

Se l'unità di rilevazione 'proviene' da un'altra azienda (è stata inserita nel sistema tramite la funzione 'Smembra unità di rilevazione') saranno presenti anche le informazioni riguardanti l'unità di provenienza.

# **Smembra unità di rilevazione**

La seconda funzione permette di inserire nuove aziende 'provenienti' da una unità di rilevazione risultata 'Smembrata'.

Nella prima interfaccia grafica, viene presenta la seguente maschera.

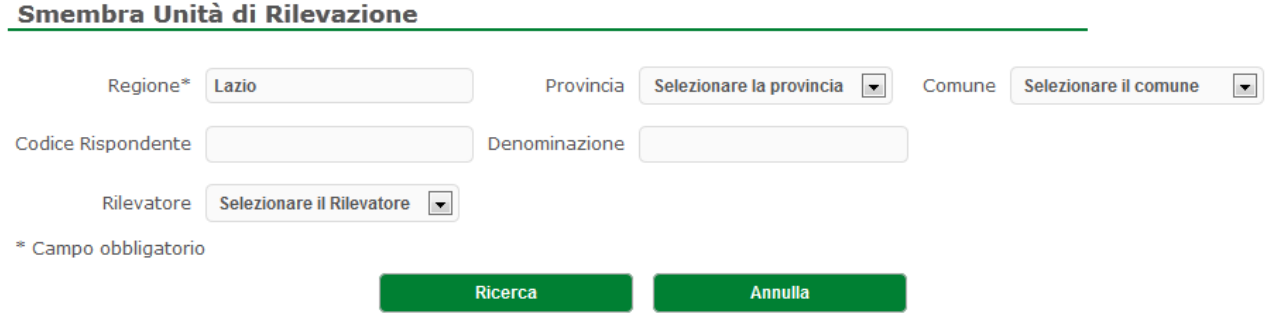

I parametri di ricerca sono:

- la regione (unico filtro obbligatorio e preimpostato alla regione di competenza dell'utente connesso, a meno dell'utente ISTAT che ha visibilità nazionale);
- la provincia (combo caricata in funzione della regione selezionata);
- il comune (combo caricata in funzione della provincia selezionata);
- il codice rispondente (campo di testo dove l'utente può inserire per intero il codice dell'azienda da ricercare);
- la denominazione (campo di testo dove l'utente può inserire anche un sottoinsieme di caratteri contenuti nel nome del rispondente);
- il Rilevatore (nel caso del Rilevatore sarà preimpostato con l'identificativo del rilevatore stesso, negli altri casi sarà una combo caricata con tutti i rilevatori visibili all'utente connesso).

La seconda interfaccia grafica è il risultato della ricerca di aziende risultate 'Smembrate'(la compilazione del questionario deve essere stata precedentemente Convalidata) e dei filtri impostati:

#### Smembra Unità di Rilevazione

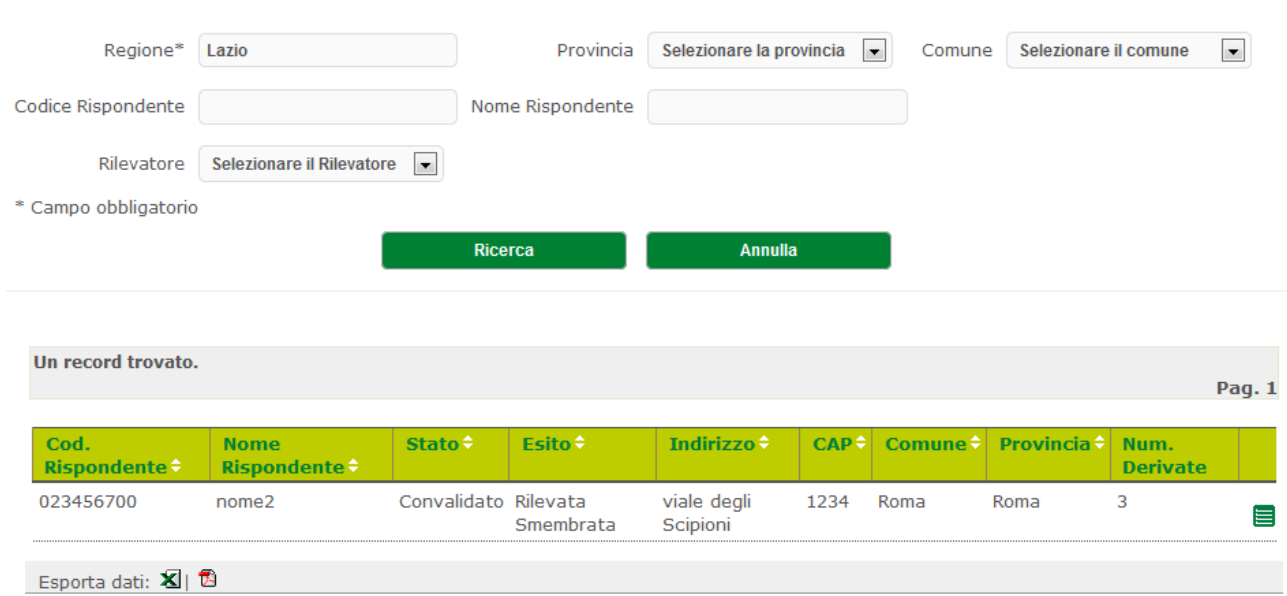

Nella lista è visualizzata anche la colonna 'Num. Derivate' che rappresenta il numero delle aziende, già registrate nel sistema SGR, derivate da quella smembrata.

Dalla lista delle unità di rilevazione in stato 'Smembrate', cliccando l'icona presente nell'ultima colonna a destra, si accederà alla seguente maschera:

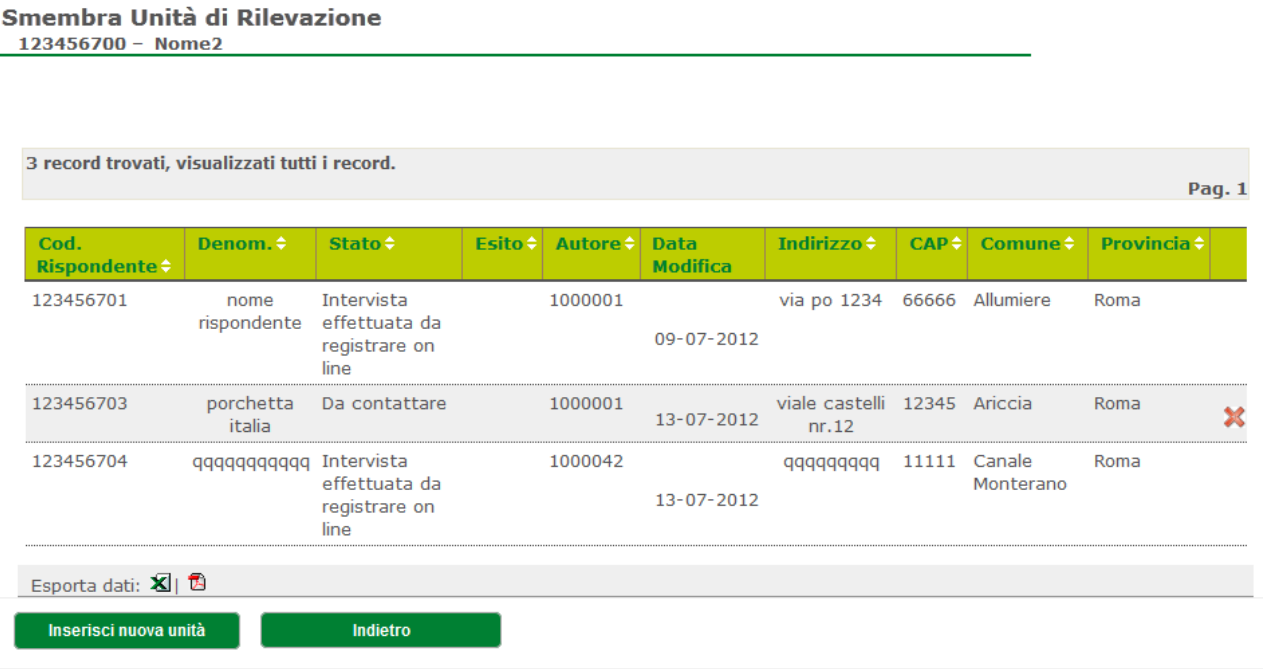

dove saranno visualizzati il codice e il nome dell'unità smembrata (quella precedentemente selezionata) sotto al titolo e una lista delle unità 'derivate' da questa e precedentemente inserite nel sistema. Se, tra le unità 'derivate' presenti, qualcuna è ancora in stato 'Da contattare' sarà possibile eliminare tale unità selezionando il simbolo posto nell'ultima colonna.

Tramite bottone 'Inserisci nuova unità', sarà possibile inserire, contemporaneamente in entrambi i sistemi SGR-ILA e GINO, una nuova azienda (e quindi un nuovo questionario) 'proveniente' dall' unità in stato 'Smembrata'.

Per la nuova azienda, dovranno essere inseriti obbligatoriamente i seguenti campi presenti in maschera:

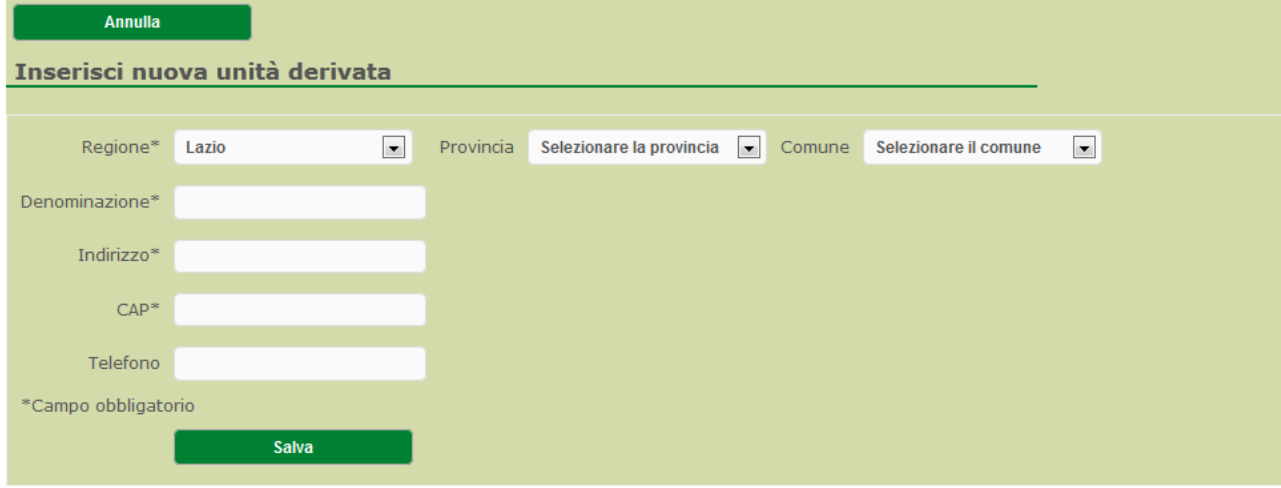

La regione non può essere modificata: è la stessa dell' azienda 'Smembrata'.

# **Informazioni generali sui questionari**

# **Stati del questionario suddivisi per fasi di lavorazione**

### **Stati inseriti in fase di caricamento**

**Da contattare**: rappresenta lo stato inziale di caricamento del questionario.

### **Stati presenti nelle varie fasi della lavorazione**

**In appuntamento**: rappresenta lo stato successivo alla fase di caricamento: il Rilevatore ha preso contatto con l'azienda e ha un appuntamento per la compilazione del questionario.

**Intervista effettuata da registrare on line**: rappresenta lo stato in cui il rilevatore ha compilato presso l'azienda e riportato il questionario cartaceo: a questo punto sarà possibile effettuare il Data Entry tramite SGR-ILA per registrare i dati.

**In lavorazione web**: stato gestito nel flusso 'normale' dal sistema di compilazione del questionario GINO, rappresenta uno stato di parziale compilazione del questionario on-line. E' anche lo stato in cui può essere riportato un questionario (tramite la specifica funzione di 'validazione').

**Inviato web**: stato gestito dal sistema di compilazione del questionario GINO, che rappresenta lo stato finale di compilazione del questionario on-line.

# **Stati finali**

**Convalidato**: tramite specifica funzione di SGR-ILA, il coordinatore 'valida' la compilazione del questionario effettuata dal Rilevatore.

# **Descrizione del processo**

### **Flusso degli stati:**

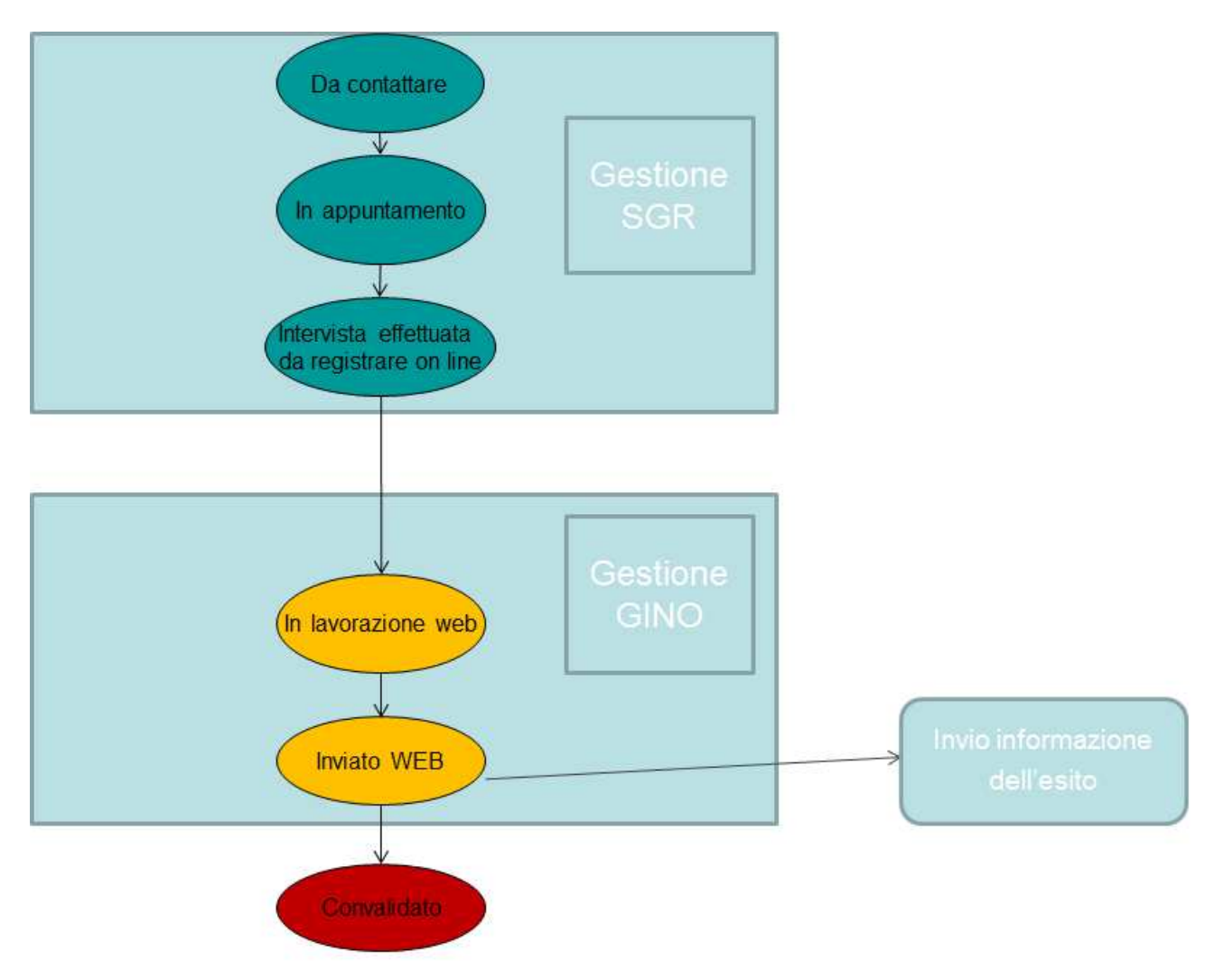

### **Flusso del passaggio di stato:**

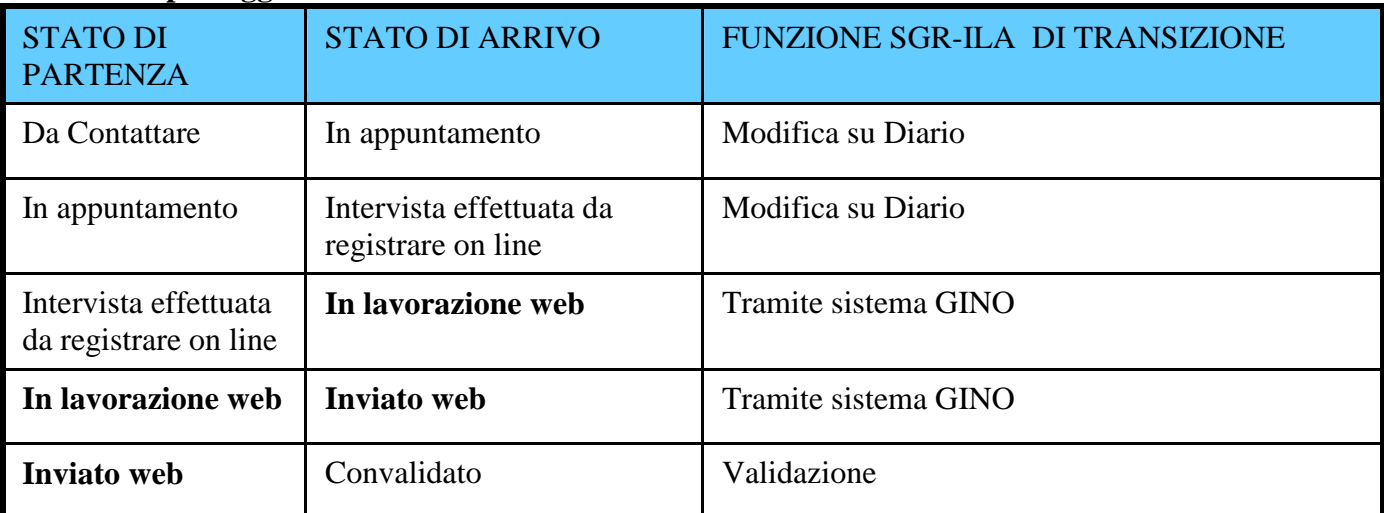

N.B. Gli stati in grassetto sono stati NON gestiti direttamente da SGR-ILA.

# **Flusso per riapertura questionario:**

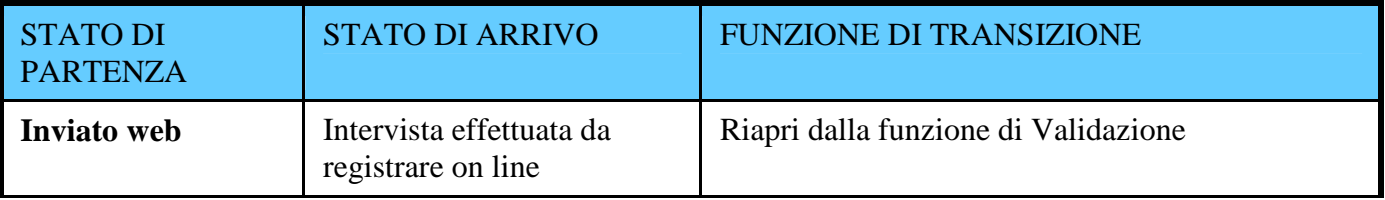

N.B. Gli stati in grassetto sono stati NON gestiti direttamente da SGR-ILA.